# **MANUAL DE A**L**IENWARE® M17x MOBILE**

### Notas, precauciones y avisos

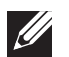

NOTA: una NOTA incluye información importante que le ayudará a hacer un mejor uso del equipo.

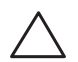

PRECAUCIÓN: una PRECAUCIÓN indica si existe la posibilidad de daños o pérdidas de datos y le explica como evitar el problema.

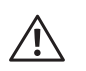

AVISO: un AVISO indica un posible daño material, lesión corporal o incluso muerte.

Este elemento incorpora tecnología de protección contra copias que está protegida por patentes de EE. UU. y otros derechos de propiedad intelectual de Rovi Corporation. Se prohibe la ingeniería inversa y el desensamblaje.

Este contenido está sujeto a cambios sin previo aviso.

#### © 2011 Dell Inc. Todos los derechos reservados.

Queda estrictamente prohibida la reproducción de estos materiales de cualquier manera sin la autorización previa por escrito de Dell Inc.

Marcas comerciales utilizadas en este manual: Alienware, AlienFX y el logotipo de AlienHead son marcas o marcas comerciales registradas de Alienware Corporation; Dell es una marca comercial de Dell Inc.; Microsoft y Windows son marcas comerciales o marcas comerciales registradas de Microsoft Corporation en los Estados Unidos y/o en otros países; Intel y Intel SpeedStep son marcas comerciales registradas y Core es una marca comercial de Intel Corporation en los Estados Unidos y en otros países; Blu-ray Disc es una marca comercial de Blu-ray Disc Association; Bluetooth es una marca comercial registrada propiedad de Bluetooth SIG, Inc.; Phoenix FailSafe es una marca comercial de Phoenix Technologies Ltd.

Otras marcas y otros nombres comerciales pueden utilizarse en este manual para hacer referencia a las entidades que los poseen o a sus productos. Dell Inc. renuncia a cualquier interés sobre la propiedad de marcas registradas y nombres comerciales que no sean los suyos.

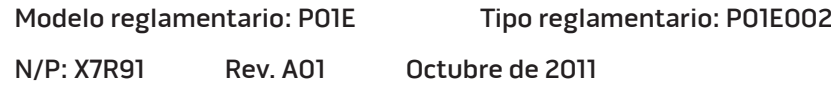

# **CONTENIDO**

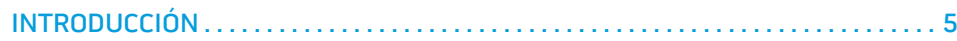

### [CAPÍTULO 1: CONFIGURACIÓN DEL PORTÁTIL . .](#page-6-0) 7

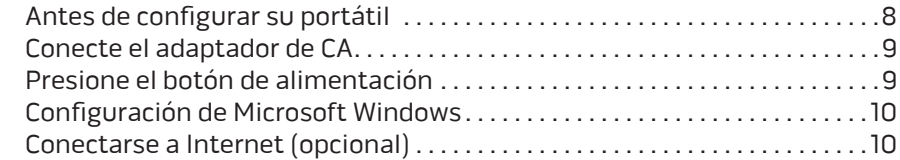

### [CAPÍTULO 2: CONOCIMIENTO DEL PORTÁTIL . .](#page-12-0) 13

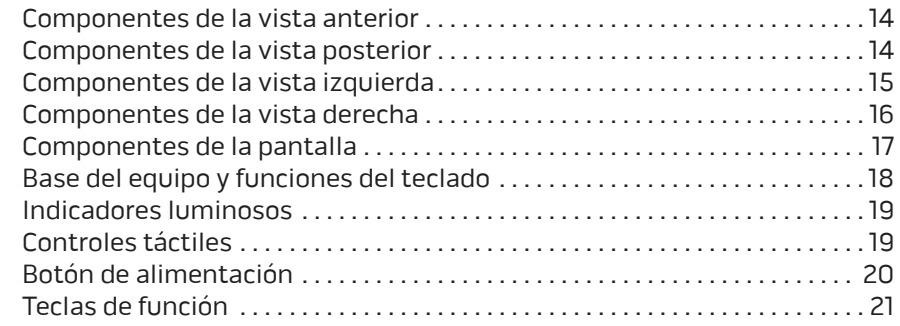

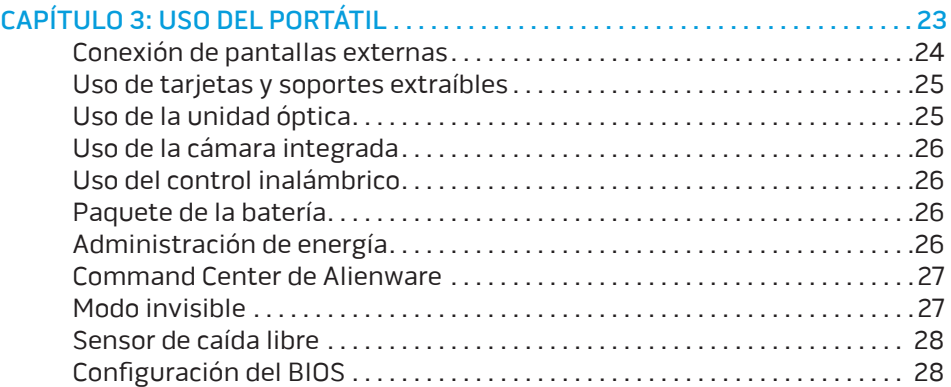

### [CAPÍTULO 4: INSTALACIÓN DE COMPONENTES ADICIONALES O DE](#page-32-0)

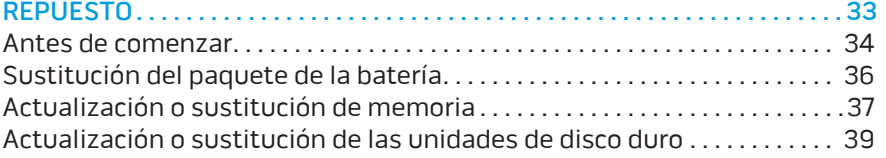

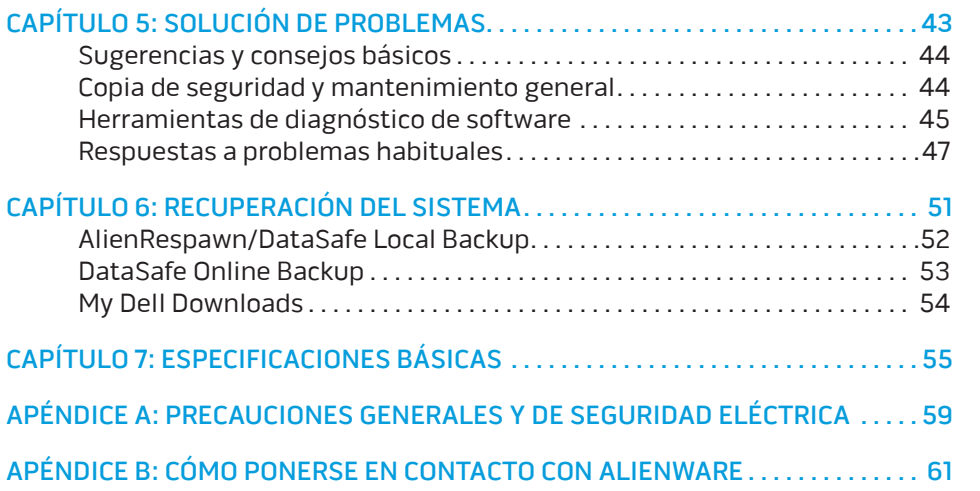

# <span id="page-4-0"></span>INTRODUCCIÓN  $75$  ANAT $15$

#### Estimado cliente de Alienware,

Bienvenido a la familia de Alienware. Estamos encantados de incluirle entre el número, cada vez mayor, de usuarios experimentados de equipos de alto rendimiento.

Los técnicos de Alienware que han fabricado su equipo se han asegurado de que su equipo de alto rendimiento esté correctamente optimizado y llegue a su máximo potencial. Fabricamos equipos con un único y firme objetivo: hacerlos como si fuesen nuestros. Los técnicos no descansarán hasta que su nuevo equipo cumpla o supere nuestros exigentes criterios.

Hemos probado su equipo exhaustivamente para garantizar que disfrute de los más altos niveles de rendimiento. Además de pasar por un período de prueba preliminar estándar, el equipo se ha evaluado utilizando herramientas reales tales como pruebas comparativas de rendimiento sintéticas.

Le invitamos a que comparta con nosotros su experiencia con su nuevo equipo de alto rendimiento, así que no dude en enviar un correo electrónico o llamar a Alienware con sus preguntas o preocupaciones. El personal al completo comparte su entusiasmo por la nueva tecnología y espera que disfrute utilizando su nuevo equipo tanto como Alienware ha disfrutado creándolo para usted.

Atentamente,

El personal de Alienware

#### **INTRODUCCIÓN**

# <span id="page-6-0"></span>**CHAPTER TO APTAINMING UP YOUR LAPTOP IS LIMPTY** CAPÍTULO 1: CONFIGURACIÓN DEL PORTÁTIL

# <span id="page-7-0"></span>Antes de configurar su portátil

#### Enhorabuena por haber adquirido su Alienware® M17x.

Lea todas las instrucciones de seguridad y configuración antes de conectar su nuevo portátil. Empiece abriendo con cuidado la caja y extrayendo todos los componentes que vienen incluidos en ella. Antes de configurar el portátil o sus componentes, asegúrese de inspeccionar todos los elementos por si hubiesen sufrido daños físicos durante su transporte. Asegúrese de notificar al servicio al cliente cualquier elemento dañado inmediatamente después de recibir el envío. Debe notificar estos daños en los 5 primeros días posteriores a la recepción del envío o su informe de daños no será aceptado.

Antes de configurar el portátil o sus componentes, consulte la factura incluida para verificar que están incluidos todos los elementos solicitados. Notifique aquellos componentes que falten al servicio al cliente en los 5 días posteriores a la recepción del envío. Toda falta notificada después de 5 días no será aceptada. Algunos de los elementos más comunes que comprobar son los siguientes:

- Portátil y adaptador de CA con cable de alimentación
- Llave de CD de Microsoft ubicada en la parte inferior del portátil
- Monitor con cable de alimentación y cable de vídeo (si los ha solicitado)
- Teclado (si lo ha solicitado)
- mouse (si lo ha solicitado)
- Altavoz de tonos bajos y altavoces multimedia (si los ha solicitado)
- Controladoras de la palanca de mando (si las ha solicitado)

Puede que también necesite un pequeño destornillador plano o de cabeza Phillips para conectar los cables de los periféricos al portátil.

### Soportes y documentación del producto

La documentación suministrada con su portátil Alienware® está diseñada para ofrecer respuestas a muchas preguntas que podrían surgirle mientras explora las capacidades de su nuevo portátil. Puede consultar la documentación en busca de información técnica o de uso general cuando sea necesario para responder a preguntas en el futuro, o como ayuda en la búsqueda de respuestas y soluciones. En algunas secciones de la documentación se hace referencia a los medios incluidos con su portátil, que pueden ser necesarios para llevar a cabo determinadas tareas. Como siempre, nuestro personal de asistencia técnica estará a su disposición para ayudarle.

### Colocación del portátil

AVISO: no coloque el portátil sobre o cerca de un radiador o un sistema  $\sqrt{1}$ de ventilación caliente. Si el portátil se coloca en un mueble, asegúrese de que esté bien ventilado. No coloque el portátil en un lugar húmedo o en alguna zona en la que el portátil pueda estar expuesto a la lluvia o al agua. Tenga cuidado de no derramar líquido de ningún tipo en el portátil.

Cuando coloque el portátil, asegúrese de que:

- Lo coloca en una superficie que esté nivelada y sea estable.
- Los conectores de alimentación y de otros cables no se lían entre el portátil y una pared o cualquier otro objeto.
- Nada obstruye el flujo de aire delante, detrás o debajo del portátil.
- El portátil cuenta con el suficiente espacio para poder acceder fácilmente a las unidades ópticas y a otras unidades de almacenamiento externas.

# <span id="page-8-0"></span>Conecte el adaptador de CA Presione el botón de alimentación

 $\overline{CD}$   $\overline{CD}$   $\overline{CD}$ 

AVISO: el adaptador de CA funciona con tomas de alimentación eléctrica  $\sqrt{N}$ de todo el mundo. Sin embargo, los conectores de alimentación eléctricay cajas de contactos pueden variar según el país. El uso de un cable incompatible o la conexión incorrecta del cable al enchufe múltiple o a la toma eléctrica puede dañar el equipo o provocar un incendio.

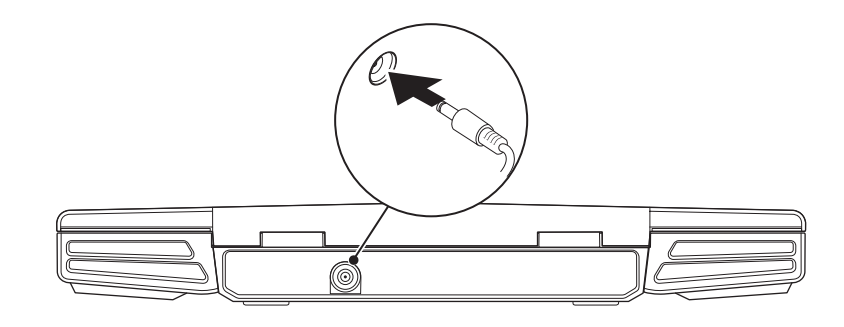

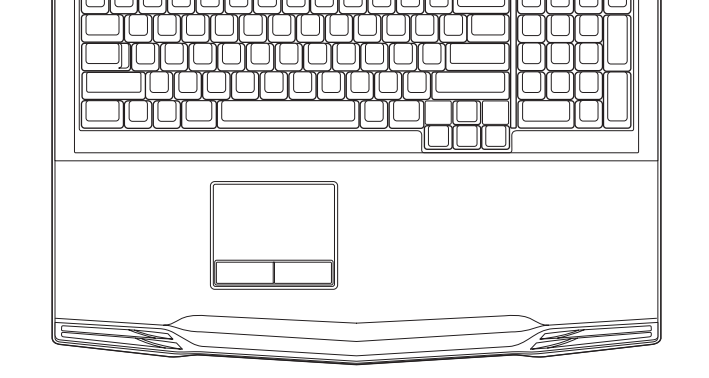

mananananan

 $A$  **H** H H

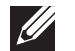

NOTA: el adaptador de CA debe estar conectado al portátil para conseguir un máximo rendimiento en el juego.

# <span id="page-9-0"></span>Configuración de Microsoft Windows

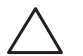

PRECAUCIÓN: no interrumpa el proceso de configuración del sistema operativo. Si lo hace, es posible que no pueda utilizar el portátil.

Su equipo viene previamente configurado con el sistema operativo que seleccionó durante el pedido de su equipo. Para configurar el resto de los parámetros, siga las instrucciones en pantalla.

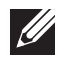

NOTA: para obtener un rendimiento óptimo del equipo, se recomienda que descargue e instale el último BIOS y los controladores disponibles en support.dell.com.

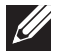

NOTA: para obtener más información sobre el sistema operativo y las funciones, consulte la página support.dell.com/MyNewDell.

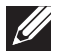

NOTA: se recomienda que haga una copia de seguridad completa del sistema tan pronto como configure Microsoft Windows. Para crear una copia de seguridad completa del sistema, consulte "AlienRespawn/ DataSafe Local Backup" en la página [52.](#page-51-1)

# Conectarse a Internet (opcional)

#### Configuración de una conexión por cable

• Si utiliza una conexión telefónica, enchufe la línea telefónica al módem USB externo opcional y a la toma de teléfono de la pared antes de configurar la conexión a Internet.

• Si utiliza una conexión de módem por cable o satélite o una conexión DSL, póngase en contacto con el ISP o el servicio de teléfono móvil para obtener las instrucciones de configuración.

Para completar la configuración de su conexión a Internet por cable, siga las instrucciones del apartado "Configuración de la conexión a Internet" en la página 11.

#### Configuración de una conexión inalámbrica

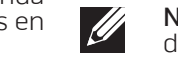

NOTA: para configurar el enrutador inalámbrico, consulte la documentación que se le proporcionó con el enrutador.

Debe conectarse a su enrutador inalámbrico antes de utilizar una conexión a internet inalámbrica.

Para configurar la conexión a un enrutador inalámbrico:

- 1. Asegúrese de que su enrutador inalámbrico esté habilitado en el equipo.
- 2. Guarde y cierre los archivos que tenga abiertos y salga de todos los programas.
- 3. Haga clic en Inicio  $\bigoplus$  → Panel de control→ Centro de redes y recursos compartidos→ Conectarse a una red.
- 4. Siga las instrucciones de la pantalla para realizar la configuración.

#### Configuración de la conexión a Internet

Los ISP y sus ofertas varían según el país. Póngase en contacto con su ISP para conocer las ofertas disponibles en su país.

Si no puede conectarse a Internet pero anteriormente sí podía conectarse, es posible que el Proveedor de servicios de Internet (ISP, por sus siglas en inglés) haya interrumpido el servicio. Póngase en contacto con su ISP para comprobar el estado de servicio o intente conectarse más tarde.

Tenga a mano la información sobre ISP. Si no tiene un ISP, el asistente Conectarse a Internet puede ayudarle a obtener uno.

- 1. Guarde y cierre los archivos que tenga abiertos y salga de todos los programas.
- 2. Haga clic en Inicio  $\Theta \rightarrow$  Panel de control.
- 3. Haga clic en Red e Internet→ Centro de redes y recursos compartidos→ Configurar una nueva conexión o red→ Conectarse a Internet. Aparece la ventana Conectarse a Internet.

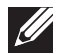

- NOTA: si no sabe qué conexión seleccionar, haga clic en Ayudarme a elegir o póngase en contacto con su proveedor de servicios de internet (ISP).
- 4. Siga las instrucciones en pantalla y utilice la información de configuración proporcionada por su ISP para completar la configuración.

# <span id="page-12-0"></span>CAPÍTULO 2: CONOCIMIENTO DEL PORTÁTIL **JENTUA IDEN CETC EN NTINNON :S INNTUX-**

Este capítulo proporciona información sobre el nuevo portátil para familiarizarle

# <span id="page-13-0"></span>Componentes de la vista anterior

# Componentes de la vista posterior

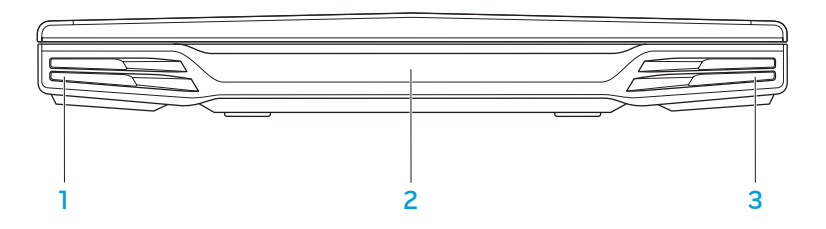

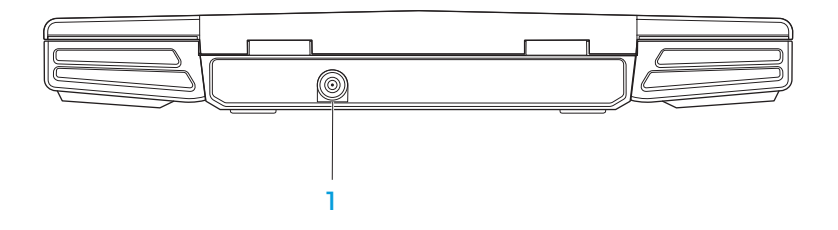

- 1 Altavoz izquierdo: combinado con el altavoz derecho proporciona un sonido estéreo de alta calidad.
- 2 Puerto IR de consumo: conecta a dispositivos utilizando infrarrojos.
- 3 Altavoz derecho: combinado con el altavoz izquierdo proporciona un sonido estéreo de alta calidad.

Conector del adaptador de CA: conecta al adaptador de CA para alimentar el equipo y cargar la batería.

# <span id="page-14-0"></span>Componentes de la vista izquierda

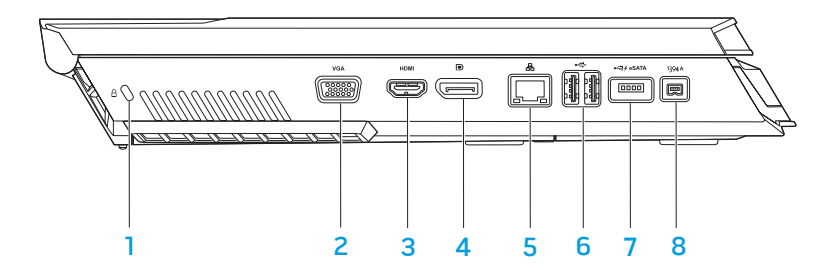

 $\Box$  Ranura para cable de seguridad: conecta al equipo un cable de seguridad disponible a la venta.

NOTA: antes de comprar un cable de seguridad, asegúrese de que funciona con el cable de seguridad de su equipo.

- **2 VGA** Conector VGA: conecta a dispositivos de vídeo, como un monitor o un proyector.
- 3 **Hamil Conector HDMI:** conecta a un televisor para recibir señal de audio y vídeo.

NOTA: para un monitor sin altavoces incorporados, solamente se leerá la señal de vídeo.

- $\boxed{\text{P}}$  Conector DisplayPort: conecta su equipo a proyectores y monitores externos con DisplayPort.
- 5 **B** conector de red: conecta su equipo a una red o a un dispositivo de banda ancha.
- 6  $\left[\stackrel{\leftrightarrow}{\leftrightarrow}\right]$  Conectores USB (2): conectan a dispositivos USB, como el mouse, teclado, impresora, unidad externa o reproductor MP3.
- 7 Conector combo USB/eSATA con Distribución de alimentación

USB: conecta a dispositivos de almacenamiento compatibles con eSATA (como unidades de disco duro externas o unidades ópticas) o dispositivos USB (como un mouse, un teclado, una impresora, una unidad externa o un reproductor MP3).

La función USB Powershare (Distribución de alimentación USB) permite cargar dispositivos USB cuando el equipo está apagado o en modo de espera. Si apaga el equipo mientras se está cargando un dispositivo USB, se detendrá la carga del dispositivo. Para continuar cargando, desconecte el dispositivo USB y vuelva a conectarlo.

NOTA: puede que algunos dispositivos USB no se carguen cuando el equipo esté apagado o en modo de espera. En esos casos, encienda el equipo para cargar el dispositivo.

1394 A Conector IEEE 1394 A: conecta a dispositivos multimedia serie de alta velocidad, como cámaras de vídeo digitales.

# <span id="page-15-0"></span>Componentes de la vista derecha

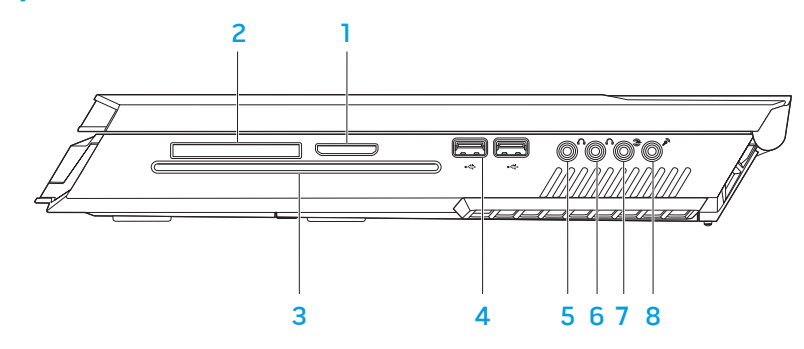

- Lector de tarietas multimedia 8 en 1: proporciona una manera rápida y cómoda de ver y compartir fotos, música, vídeos y documentos digitales.
- Ranura para tarjetas ExpressCard: proporciona soporte para memoria adicional, comunicaciones por cable e inalámbricas, multimedia y componentes de seguridad. La ranura es compatible con tarjetas Express de 54 mm.

NOTA: la ranura para tarjetas ExpressCard está diseñada solamente para tarjetas ExpressCard. La ranura NO es compatible con tarjetas PC.

Unidad óptica: reproduce o graba solamente discos de tamaño estándar (12 cm) de CD, DVD y Blu-ray (opcional). Asegúrese de que el lado impreso o escrito esté boca arriba al insertar los discos. Para obtener más información, consulte el apartado "Uso de la unidad óptica" en la página 25.

- 4 Conectores USB (2): conectan a dispositivos USB, como el mouse, teclado, impresora, unidad externa o reproductor MP3.
- $\overline{5}$   $\overline{\mathcal{N}}$  Conector de auriculares/salida de audio: conectan a altavoces o auriculares anteriores I/D.
- 6  $\left\lceil \left( \delta \right) \right\rceil$  Conector de auriculares/salida de audio: conecta a altavoz de tonos bajos/altavoz central o auriculares.
- Conector de sonido envolvente I/D posterior: conecta a altavoces de sonido envolvente I/D posterior.
- 8  $\sqrt{8}$  Conector de entrada de audio/micrófono: conecta a un micrófono para entrada de voz o audio en un programa de telefonía o sonido.

### <span id="page-16-0"></span>Componentes de la pantalla

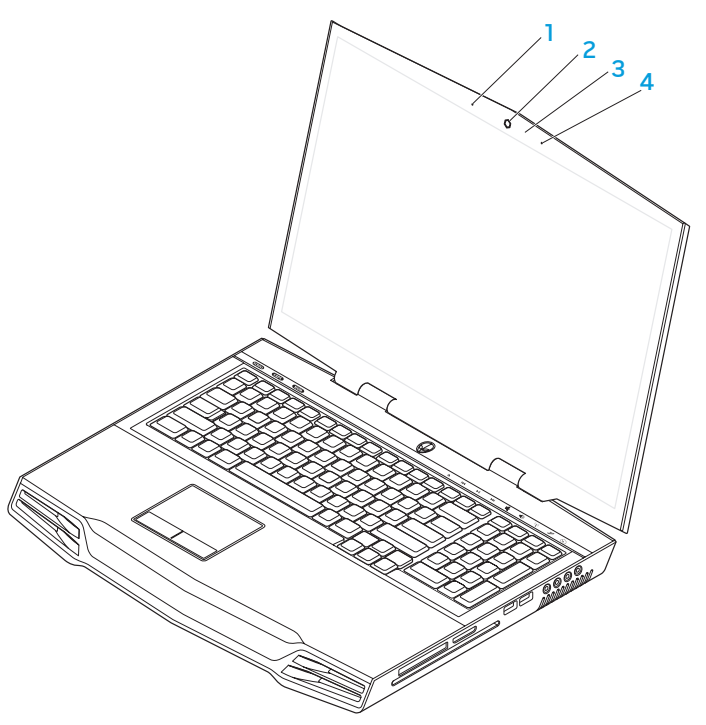

- 1 Micrófono de matriz digital izquierdo: junto con el micrófono de matriz digital derecho, proporciona sonido de alta calidad para las conversaciones de vídeo y grabaciones de voz.
- 2 Cámara: cámara integrada para capturas de vídeo, conferencias y charlas.
- 3 Indicador de actividad de cámara: indica si la cámara está encendida o apagada.
- 4 Micrófono de matriz digital derecho: junto con el micrófono de matriz digital izquierdo, proporciona sonido de alta calidad para las conversaciones de vídeo y grabaciones de voz.

# <span id="page-17-1"></span><span id="page-17-0"></span>Base del equipo y funciones del teclado

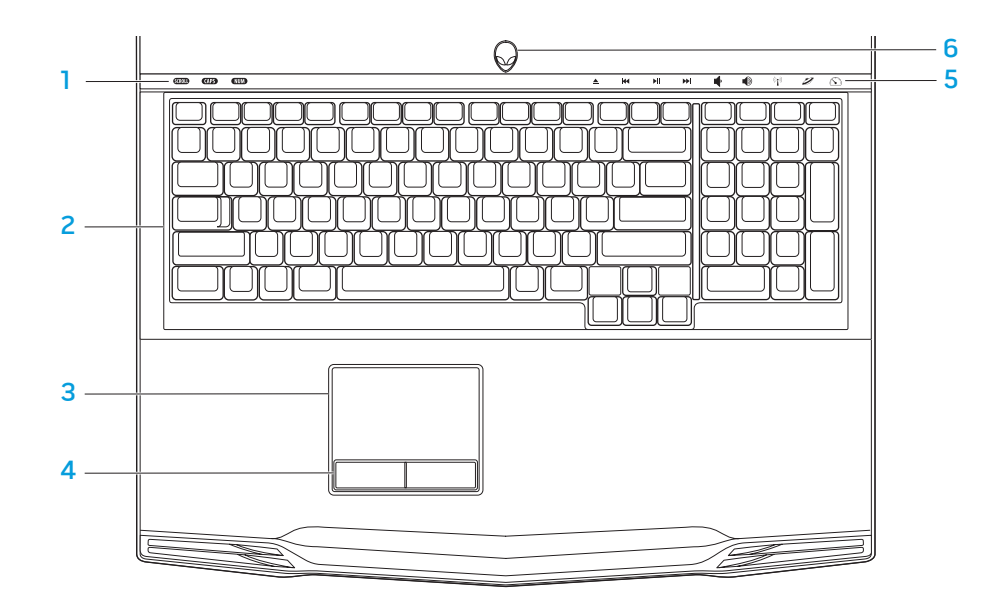

- Indicadores luminosos (3): indica si los indicadores de Bloq Despl, Bloq Mayús o Bloq Num están encendidos o apagados.
- 2 Teclado: el teclado retroiluminado proporciona visibilidad en ambientes oscuros mediante la iluminación de todos los símbolos de las teclas.
- 3 Superficie táctil: proporciona la funcionalidad de un mouse para mover el cursor, arrastrar o mover elementos seleccionados y hacer clic con el botón izquierdo dándole un toque a la superficie.
- 4 Botones de la superficie táctil (2): proporciona las funciones de hacer clic con los botones izquierdo y derecho, como las de un mouse.
- 5 Controles táctiles (9): al tocar los controles táctiles se realiza la acción asociada. Para obtener más información, consulte el apartado "Controles táctiles" en la página 19.
- 6 Botón de alimentación: apaga o enciende el equipo al pulsarlo. Para obtener más información, consulte el apartado "Botón de alimentación" en la página [20.](#page-19-1)

## <span id="page-18-0"></span>Indicadores luminosos

Los tres indicadores luminosos de estado se encuentran en el lado izquierdo superior del teclado. Para ver su ubicación exacta, consulte el apartado "Base del equipo y funciones del teclado" en la página [18](#page-17-1).

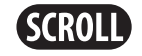

#### Luz Bloq Despl

Se enciende cuando la opción Bloq Despl está encendida.

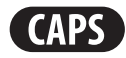

#### Luz Bloq Mayús

Se enciende cuando el teclado está en modo Bloq Mayús. En este modo, todos los caracteres que escriba estarán en mayúscula.

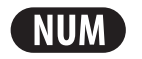

#### Luz Bloq Num

Se enciende cuando el teclado está en modo Bloq Num. En este modo, se pueden usar los teclados numéricos integrados.

tema anterior

KK

 $\blacktriangleright$ ll

Controles táctiles

Rebobinar o reproducir

### Expulsar AN Subir volumen

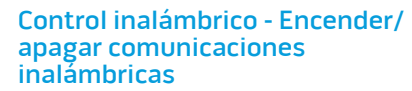

(para obtener más información, consulte el apartado "Uso del control inalámbrico" en la página 26)

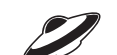

 $((\mathbf{r})$ 

Los controles táctiles se encuentran situados en la parte superior del teclado. Para conocer su ubicación exacta, consulte el apartado "Base del equipo y funciones del teclado" en la página [18](#page-17-1). Para activar, toque suavemente el control deseado. El

control se iluminará temporalmente para confirmar su selección.

#### Reproducción o Pausa **Alienware Command Center**

(para obtener más información, consulte el apartado "Alienware Command Center" en la página [27](#page-26-1))

<span id="page-19-0"></span>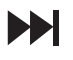

Avance rápido o Reproducir siguiente tema

Modo invisible - Cambiar el equipo al estado de bajo consumo de energía

(para obtener más información, consulte el apartado "Modo invisible" en la página 27)

Bajar volumen

# <span id="page-19-1"></span>Botón de alimentación

Puede programar este botón para realizar acciones como apagar el sistema operativo o entrar en modo de espera. Para obtener detalles sobre cómo programar este botón, consulte Opciones de energía en el Panel de control del sistema operativo Microsoft® Windows®.

El botón de encendido se encuentra en el centro de la cubierta de la bisagra. Para ver su ubicación exacta, consulte el apartado "Base del equipo y funciones del teclado" en la página [18](#page-17-1).

El color del borde de AlienHead indica el estado de alimentación. El color que indica el estado de alimentación se puede cambiar a través del software AlienFX®.

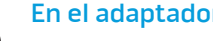

#### En el adaptador de CA:

Color de AC azul o personalizado La batería está completamente

Color de CA azul o personalizado fundiéndose en color de batería ámbar o personalizado

Color de CA azul o personalizado fundiéndose en negro

En la batería:

Color de batería ámbar o personalizado

Color de batería ámbar o personalizado fundiéndose en negro

Color de batería ámbar o personalizado parpadeante cargada.

La batería se está cargando.

El equipo está en modo de espera.

La batería está completamente cargada.

El equipo está en modo de espera.

La carga de la batería está baja.

Para obtener más detalles sobre el modo de espera y de hibernación, consulte Opciones de energía en el Panel de control del sistema operativo Microsoft Windows.

# <span id="page-20-0"></span>Teclas de función

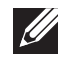

NOTA: dependiendo de la configuración del portátil adquirido, algunas teclas de función podrían tener funciones asociadas.

La tecla <Fn> está ubicada cerca de la esquina inferior izquierda del teclado, y se usa con otras teclas para activar ciertas funciones. Mantenga presionada la tecla <Fn> junto con la tecla descrita más abajo:

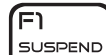

#### FI: Modo de suspensión

Presione <Fn><F1> para activar el modo de suspensión. En modo de suspensión, la pantalla y los dispositivos seleccionados se desactivarán para obtener un menor consumo de energía.

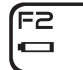

#### F2: Comprobar estado de la batería y Desactivar/activar carga de la batería

Presione <Fn><F2> para alternar entre el medidor de estado de la batería, la función de desactivación de carga de la batería y la función de activación de carga de la batería.

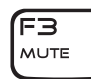

#### F3: Activar/Desactivar silencio

Presione <Fn><F3> para activar o desactivar la función de silencio.

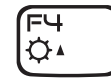

#### F4: Aumentar brillo de pantalla

Presione <Fn><F4> para aumentar el brillo de la pantalla.

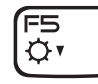

#### F5: Disminuir brillo de pantalla

Presione <Fn><F5> para disminuir el brillo de la pantalla.

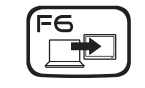

ſF7 GFX

(F9

ाला

#### F6: Extender escritorio

Presione <Fn><F6> para cambiar entre las diversas opciones de pantalla externa de forma simultánea o por separado.

### F7: Modo pantalla

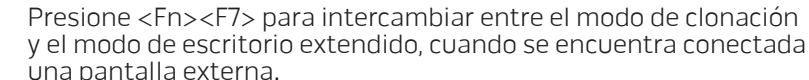

#### F9: Activar/desactivar cámara

Presione <Fn><F9> para desactivar o activar la cámara.

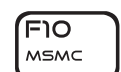

#### F10: Activar/desactivar Centro de movilidad de Microsoft

Presione <Fn><F10> para iniciar o cerrar la aplicación Centro de movilidad de Microsoft.

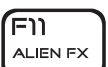

F<sub>12</sub> T-PAD

#### F11: Activar/desactivar AlienFX®

Presione <Fn><F11> para desactivar o activar la iluminación de AlienFX.

#### F12: Activar/desactivar superficie táctil

Presione <Fn><F12> para activar o desactivar la función de superficie táctil y la iluminación alrededor de la misma. Cuando la función de superficie táctil está apagada, la superficie táctil todavía puede funcionar temporalmente durante tres a cinco segundos mientras se reinicia el equipo al sistema operativo Windows® o reanuda desde el modo de espera o de hibernación.

# <span id="page-22-0"></span>CAPÍTULO 3: USO DEL PORTÁTIL  $T$ *ENTVALER NAMED : 3 INNTWAL*

# <span id="page-23-0"></span>Conexión de pantallas externas

Si desea disfrutar de un entorno informático a una escala visualmente mayor, o extender el área del escritorio, puede conectar una pantalla externa como, por ejemplo, un monitor autónomo, una televisión LCD o un proyector.

### Conexión de una pantalla

Utilice los cables adecuados en base a los conectores que el equipo y la pantalla proporcionen. Consulte la siguiente tabla para identificar los conectores de su equipo y pantalla.

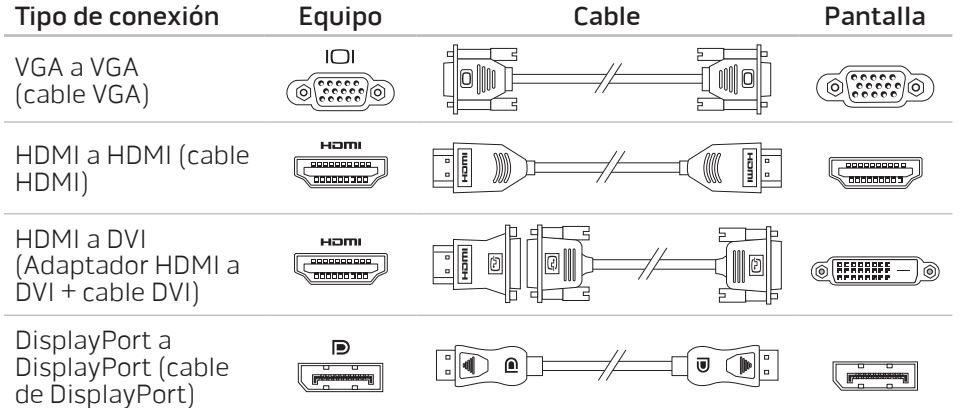

- 1. Apague el portátil.
- 2. Apague la pantalla y desconéctela del suministro de energía.
- 3. Conecte un extremo del cable de la pantalla al conector DisplayPort, HDMI o VGA del portátil Alienware.
- 4. Conecte el otro extremo del cable al mismo conector de la pantalla.
- 5. Si es necesario, conecte un extremo del cable de alimentación al conector de alimentación de la pantalla.
- 6. Conecte el otro extremo del cable de alimentación a una caja de contactos de tres clavijas con conexión a tierra o a la toma de corriente de la pared.
- 7. Encienda su portátil y, a continuación, encienda la pantalla.

### Extensión del escritorio

- 1. Con la pantalla externa conectada, haga clic con el botón derecho del mouse en el escritorio y seleccione Personalizar.
- 2. Seleccione Conectar a un proyector u otra pantalla externa en la parte superior izquierda de la pantalla.
- 3. Haga clic en Conectar pantalla.
- 4. Seleccione entre las opciones siguientes que aparecen en la pantalla:
	- Duplicar mi pantalla en todas las pantallas [duplicado]
	- Mostrar diferentes partes de mi escritorio en cada pantalla **[extendido]**
	- Mostrar mi escritorio sólo en la pantalla externa
- 5. Haga clic en Aplicar para aplicar los cambios y, a continuación, haga clic en Aceptar para salir del panel de control de Configuración de pantalla.

# <span id="page-24-0"></span>Uso de tarjetas y soportes extraíbles

Tenga en cuenta las siguientes medidas de seguridad:

Cuando no haya ninguna tarjeta ExpressCard o tarjeta Media Card (tarjetas SD/ MMC/MS) insertada en la ranura para tarjetas ExpressCard o tarjetas Media Card, asegúrese de que los paneles protectores que fueron enviados con su portátil estén insertados en la(s) ranura(s) no utilizada(s). Los paneles protectores protegen las ranuras que no están en uso del polvo y otras partículas. Cuando inserte un panel protector, asegúrese de que el lado correcto está arriba (indicado con una marca en forma de flecha en algunos paneles protectores). La inserción de un panel protector al revés puede causar daños al portátil.

# Uso de la unidad óptica

El portátil tiene una unidad óptica de carga mediante ranura. En función de la configuración solicitada, su portátil puede tener uno de los siguientes tipos de unidad. Estos logotipos se utilizan para indicar las capacidades de cada unidad y su compatibilidad con los soportes.

Grabadora de DVD±R/W Dual Layer

Una unidad de DVD±R/W puede leer soportes CD-ROM, CD-R, CD-R/W, DVD, DVD+R/W y DVD-R/W.

También puede grabar en soportes CD-R, CD-RW, DVD+R/W y DVD-R/W y en DVD+R Dual Layer (DL).

Lector/ Grabadora Blu-ray Disc™

שה ו וח ח-חעם

> Una unidad de Blu-ray puede leer soportes CD-ROM, CD-R, CD-R/W, DVD, DVD+R/W, DVD-R/W, DVD+R Dual Layer (DL), BD-ROM, BD-R y BD-RE.

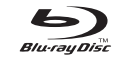

También puede grabar en soportes CD-R, CD-R/W, DVD+R/W, DVD-R/W, DVD+R Dual Layer (DL), BD-R y BD-RE.

## <span id="page-25-0"></span>Uso de la cámara integrada

### Activación y desactivación de la cámara

Presione la combinación de teclas <Fn><F9> para activar o desactivar la cámara. Después de activar la cámara, necesitará activar su función a través del sistema operativo Microsoft Windows.. Además, también puede utilizar Windows Movie Maker para crear, editar y compartir vídeos.

## Uso del control inalámbrico

El control inalámbrico le permite desactivar rápidamente todas las radios inalámbricas (Bluetooth® y WLAN), por ejemplo, cuando en un viaje en avión se le pide que las apague todas. Si toca con suavidad este control una vez desactivará todas las radios. Si lo toca con suavidad de nuevo devolverá las radios inalámbricas a los estados respectivos en que estaban antes de tocar el control por primera vez.

# Paquete de la batería

El portátil está equipado con un paquete de la batería de iones de litio (Li-ion) recargables de alta energía. La duración de la batería variará en función de la configuración, modelo, aplicaciones instaladas, parámetros de administración de energía y características de su portátil. Como ocurre con todas las baterías, la capacidad máxima de esta batería disminuirá con el tiempo y el uso.

Las luces del medidor de batería del paquete de la batería indican el nivel de carga de la batería. Al pulsar el medidor de batería una vez, las luces de nivel de carga se iluminan. Cada una de las cinco luces representa aproximadamente el 20% de la carga total de la batería. Por ejemplo, si se encienden cuatro luces, quedará un 80% de carga de la batería; si no se enciende ninguna luz, la batería estará agotada.

# Administración de energía

### Información sobre el consumo de energía

Para aprovechar al máximo la energía de su batería, sería buena idea que dedique algo de tiempo a adquirir conocimientos básicos sobre la administración de energía del sistema operativo.

Puede utilizar las opciones de energía de su sistema operativo para configurar los parámetros de energía de su equipo. El sistema operativo Microsoft® Windows® instalado en su equipo ofrece tres opciones predeterminadas:

- Equilibrado: ofrece el máximo rendimiento cuando lo necesita y ahorra energía durante períodos de inactividad.
- Economizador: ahorra energía reduciendo el rendimiento del sistema para maximizar la duración del equipo y reduciendo la cantidad de energía consumida por el equipo durante su vida.
- Alto rendimiento: proporciona el más alto nivel de rendimiento del sistema en su equipo adaptando la velocidad del procesador a su actividad y maximizando el rendimiento del sistema.

### <span id="page-26-0"></span>Personalización de los parámetros de energía:

- Haga clic en Inicio  $\Theta \rightarrow$  Panel de control.
- Haga clic en Todos los elementos de Panel de control.
- Haga doble clic en el icono de Opciones de energía.
- Seleccione un plan de energía entre las opciones mostradas. Para personalizar valores específicos, haga clic en Cambiar la configuración del plan junto al plan de energía seleccionado.

### Reducción del consumo de energía

Aunque su portátil (junto con el sistema operativo) es capaz de ahorrar energía, existen medidas que puede tomar para reducir el consumo de energía:

- Utilice la alimentación de CA siempre que pueda.
- Baje la intensidad de la retroiluminación de la pantalla. Una pantalla muy brillante implica un mayor uso de energía.
- Cambie al modo invisible para activar ahorros de energía del sistema adicionales. Activar y desactivar el modo invisible puede requerir un reinicio en función de la configuración de su equipo y del sistema operativo.

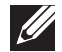

NOTA: el paquete de la batería debería estar bloqueado en el compartimento de baterías todo el tiempo.

# <span id="page-26-1"></span>Command Center de Alienware

El Command Center de Alienware® le ofrece acceso al software exclusivo de Alienware y es un panel de control continuamente actualizable. Cuando Alienware lanza nuevos programas, se descargan directamente en el Command Center permitiéndole crear una biblioteca de herramientas de administración, optimización y personalización del sistema. Puede acceder al Centro de comandos de Alienware tocando con suavidad el control táctil situado junto a la parte superior del teclado. El control se iluminará temporalmente para confirmar su selección. Para conocer la ubicación exacta del control, consulte el apartado "Base del equipo y funciones del teclado" en la página [18.](#page-17-1)

# Modo invisible

El modo invisible está diseñado para reducir el uso del procesador y los gráficos y, de esta manera, reducir el consumo de energía y el nivel de ruido del equipo.

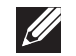

NOTA: el modo invisible no tiene efecto sobre el equipo mientras se esté ejecutanto en modo de alimentación por batería.

Puede acceder al modo invisible tocando con suavidad el control táctil situado junto a la parte superior del teclado. El control se iluminará con brillo completo hasta que la función se desactive. Para conocer la ubicación exacta del control, consulte el apartado "Base del equipo y funciones del teclado" en la página [18.](#page-17-1)

# <span id="page-27-0"></span>Sensor de caída libre

El sensor de caída libre protege la unidad de disco duro del equipo de posibles daños, detectando un estado de caída libre producido por la caída del equipo de manera accidental Cuando se detecta un estado de caída libre, la unidad de disco duro se coloca en estado de seguridad para proteger contra daños en el cabezal de lectura/grabación y una posible pérdida de datos. Cuando el estado de caída libre no se puede detectar, la unidad de disco duro vuelve a su estado normal de operación.

# Configuración del BIOS

# Configuración del sistema

Las opciones de Configuración del sistema le permiten:

- Modificar la información de configuración del sistema después de haber agregado, cambiado o quitado hardware del portátil.
- Establecer o cambiar una opción seleccionable por el usuario.
- Ver la cantidad de memoria instalada o configurar el tipo de unidad de disco duro instalada.

Antes de utilizar el programa Configuración del sistema, se recomienda anotar la información actual de configuración del sistema para poder utilizarla en un futuro.

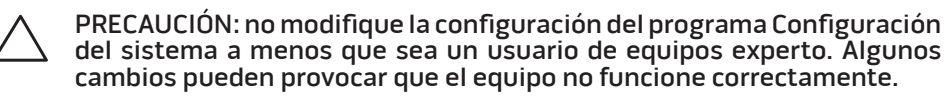

### Cómo entrar en Configuración del sistema

- 1. Encienda (o reinicie) el portátil.
	- 2. Mientras se reinicia el portátil, presione <F2>, inmediatamente antes de que aparezca el logotipo del sistema operativo, para acceder a la Utilidad de configuración del BIOS.

Si se produce un error durante la autoprueba de encendido (POST), también puede entrar en la utilidad de configuración del BIOS presionando <F2> cuando se le pida.

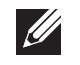

 $\mathscr{M}$ 

NOTA: si espera demasiado y aparece el logotipo del sistema operativo, siga esperando hasta que vea el escritorio de Microsoft<sup>®</sup> Windows<sup>®</sup> y, a continuación, apague el portátil e inténtelo de nuevo.

NOTA: cuando se mantiene presionando una tecla durante un período de tiempo largo, el teclado puede fallar. Para evitar errores de teclado, presioney suelte <F2> en intervalos iguales hasta que aparezca la pantalla de Configuración del sistema.

### Pantallas del programa Configuración del sistema

La ventana de la **BIOS Setup Utility** (Utilidad de configuración del BIOS) muestra la información de configuración modificable o actual del portátil. La información se divide en cinco menús: Main (Principal), Advanced (Avanzado), Security (Seguridad), Boot (Inicio) y Exit (Salir).

Las funciones de tecla aparecen en la parte inferior de la ventana de la **BIOS Setup** Utility (Utilidad de configuración del BIOS), donde se enumeran las teclas y sus funciones dentro del campo activo.

### Opciones de Configuración del sistema

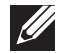

NOTA: en función del equipo que tenga y de los dispositivos instalados, es posible que no aparezcan los elementos que se enumeran en esta sección o que no aparezcan exactamente como se enumeran.

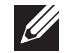

NOTA: para obtener información actualizada de configuración del sistema, consulte el Manual de servicio en support.dell.com/manuals.

#### Main Menu (Menú principal)

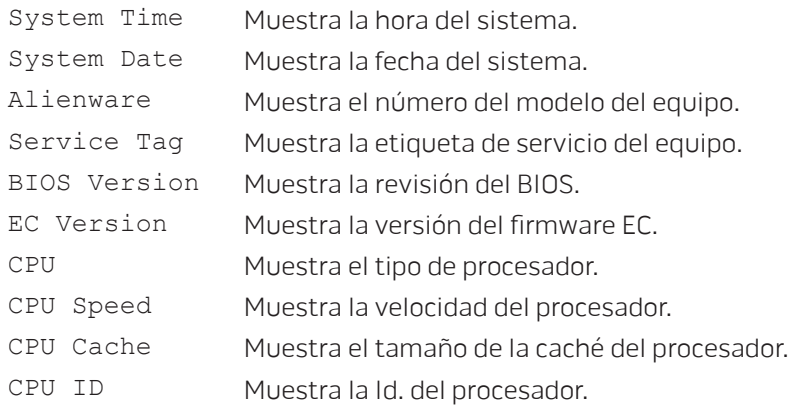

#### Main Menu (Menú principal)

- Total Memory Muestra la memoria total disponible en su equipo.
- Memory Bank 0 Muestra el tamaño de memoria instalada en el banco de memoria 0.
- Memory Bank 1 Muestra el tamaño de memoria instalada en el banco de memoria 1.

#### Advanced Menu (Menú avanzado)

Wireless Network

Bluetooth Receiver

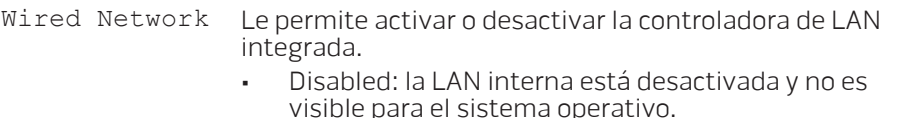

• Enabled: la LAN interna está activada.

Le permite activar o desactivar el dispositivo inalámbrico interno.

- Disabled: el dispositivo inalámbrico está desactivado y no es visible para el sistema operativo.
- Enabled: el dispositivo inalámbrico interno está activado.

Le permite activar o desactivar el dispositivo Bluetooth interno.

- Disabled: el dispositivo Bluetooth interno está apagado y no es visible para el sistema operativo.
- Enabled: el dispositivo Bluetooth interno está activado.

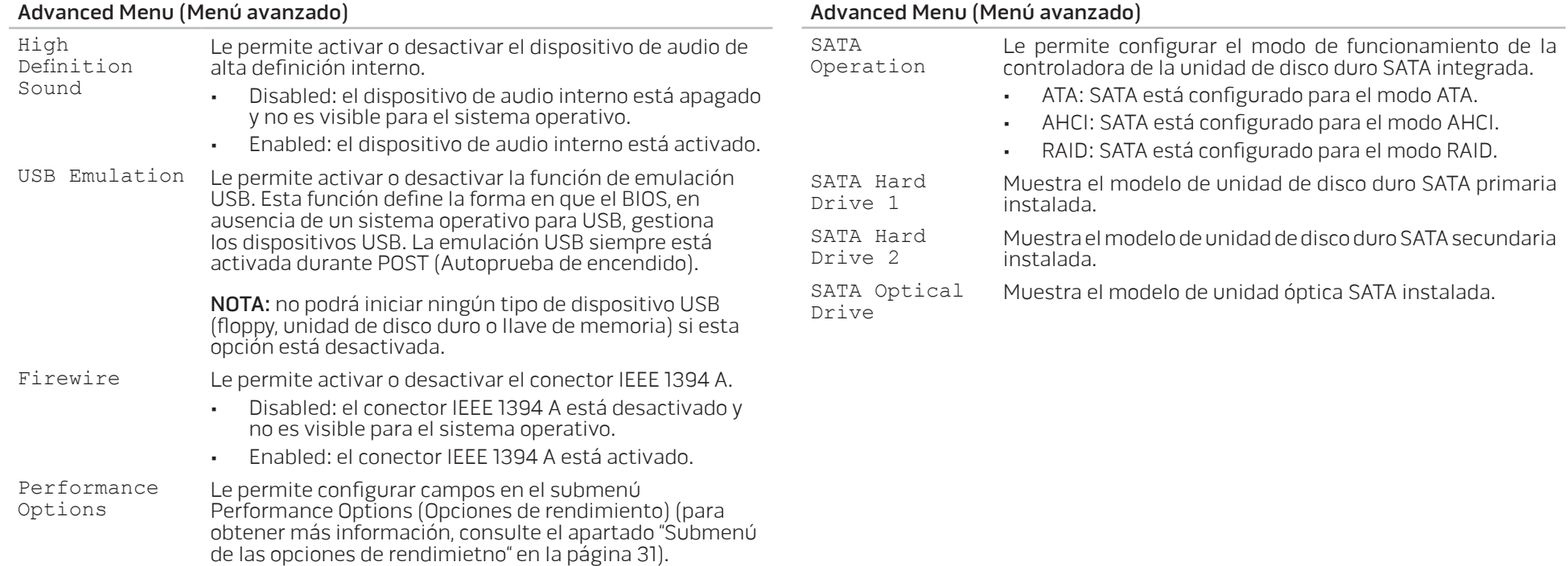

<span id="page-30-0"></span>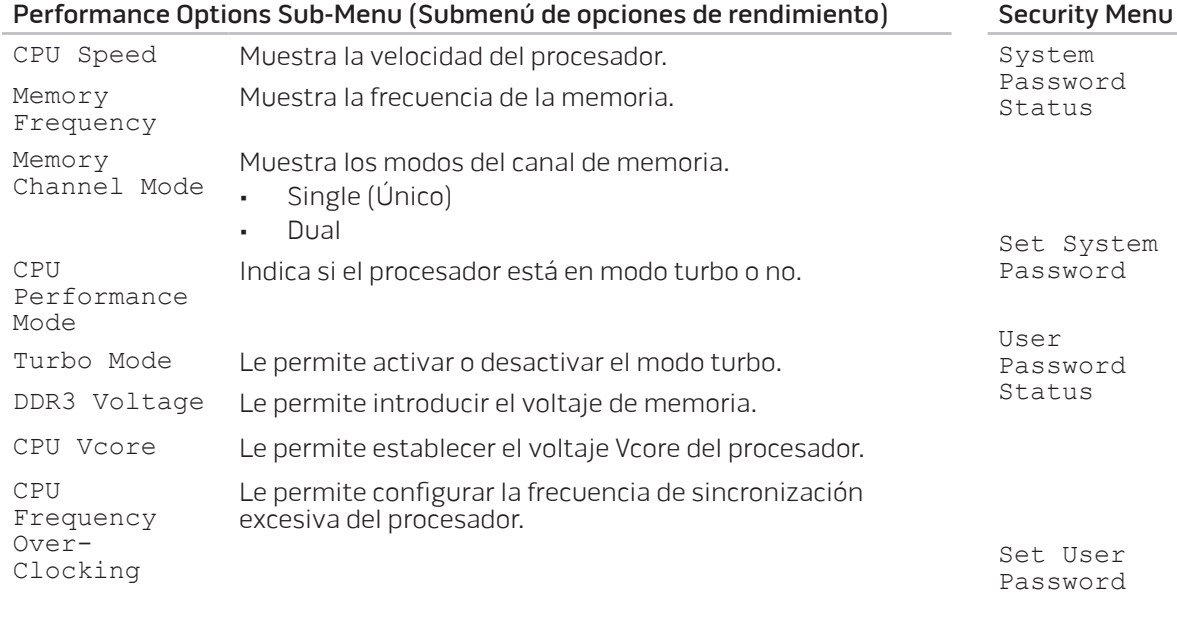

### ı (Menú Seguridad)

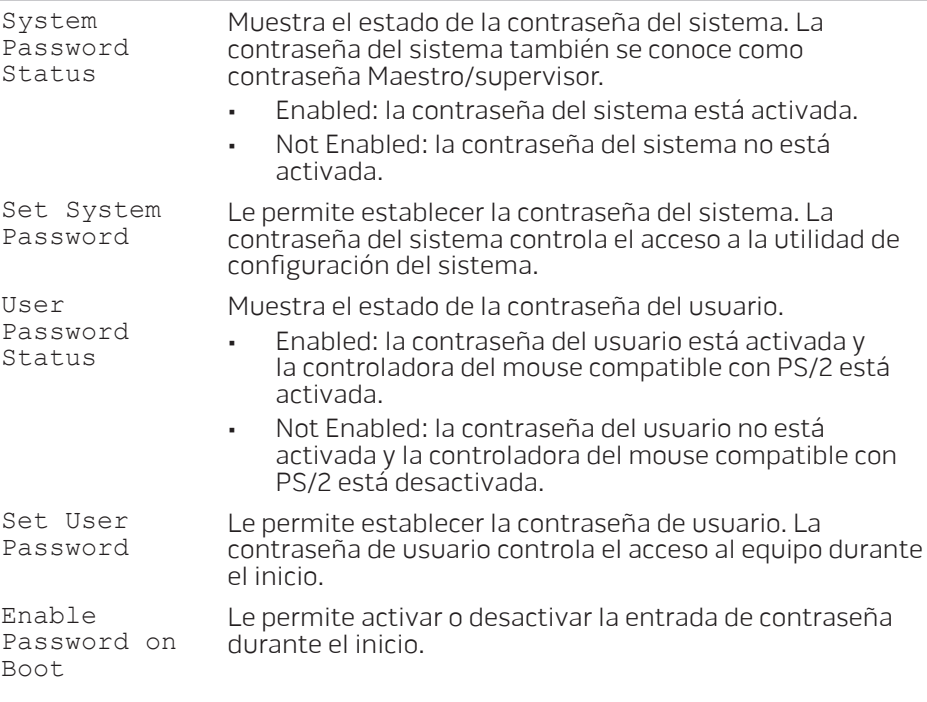

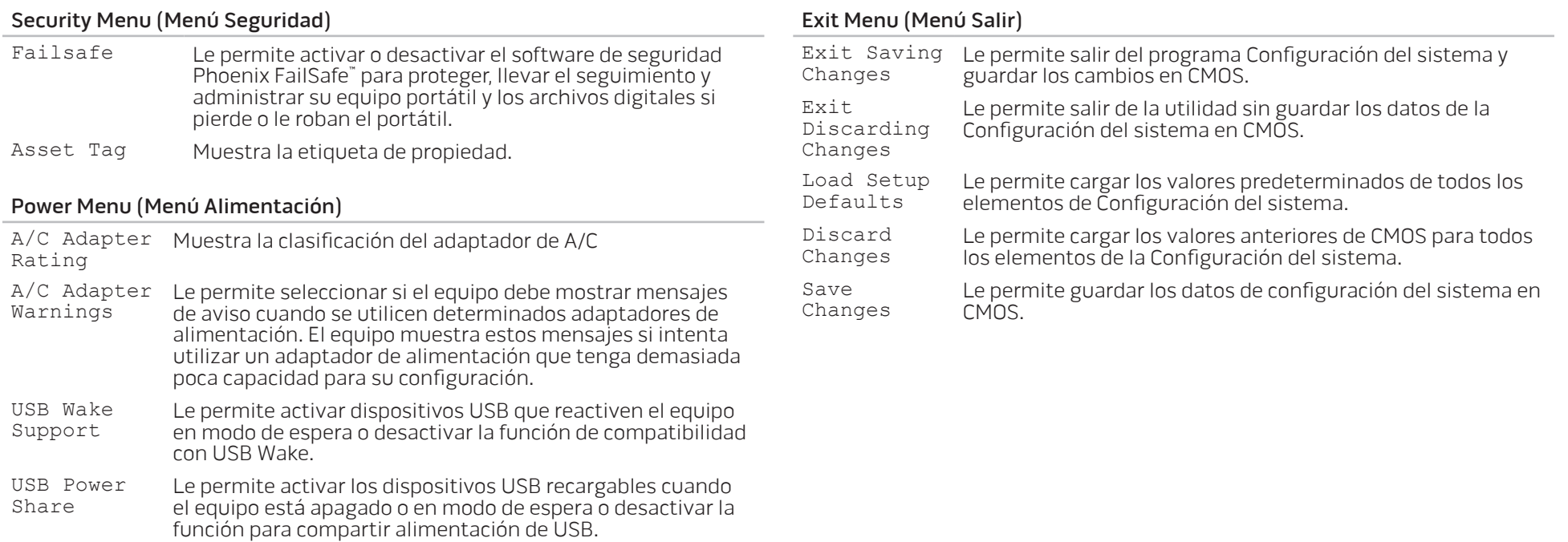

# <span id="page-32-0"></span>CAPÍTULO 4: INSTALACIÓN DE COMPONENTES ADICIONALES O DE REPUESTO CHARACTER 4: INSTALLA 4: INSTALLATION **CATVERS AND REPLACEMENT OF STRAIGHTS**

Este capítulo proporciona pautas e instrucciones para aumentar la capacidad de procesamiento y el espacio de almacenamiento actualizando el equipo. Puede adquirir componentes para su equipo en www.dell.com o www.alienware.com.

 $\mathscr{U}$ 

NOTA: consulte el Manual de servicio en support.dell.com/manuals para obtener instrucciones de instalación de todos los componentes reparables. Las piezas adquiridas a Dell y Alienware se enviarán con instrucciones de repuesto específicas.

# <span id="page-33-1"></span><span id="page-33-0"></span>Antes de comenzar

Este apartado proporciona procedimientos para quitar e instalar los componentes del portátil. A menos que se señale lo contrario, cada procedimiento asume que existen las siguientes condiciones:

- Ha realizado los pasos de "Cómo apagar el equipo" y "Antes de trabajar en el interior de su equipo" de este apartado.
- Ha leído la información de seguridad que se envió con su equipo.
- Se puede cambiar un componente o, si se ha adquirido por separado, instalarlo realizando el procedimiento de extracción en orden inverso.

### Cómo apagar el equipo

/ \

PRECAUCIÓN: para evitar la pérdida de datos, guarde y cierre todos los archivos abiertos y salga de todos los programas abiertos antes de apagar el portátil.

- 1. Guarde y cierre todos los archivos que tenga abiertos y salga de todos los programas.
- 2. Haga clic en **Inicio ↔ Apagar**.<br>El portátil se apagará una vez termine el proceso de cierre del sistema operativo.
- 3. Asegúrese de que el equipo esté apagado. Si el equipo no se apagó automáticamente al apagar el sistema operativo, presione y mantenga presionado el botón de alimentación hasta que el equipo se apague.

### Antes de trabajar en el interior de su equipo

Aplique las siguientes pautas de seguridad para proteger el equipo contra posibles daños y garantizar su propia seguridad personal.

- 
- AVISO: antes de trabajar en el interior de su portátil, lea la información de seguridad que se envió con el equipo. Para obtener información adicional sobre métodos recomendados de seguridad, consulte la página principal de conformidad reglamentaria en www.dell.com/regulatory\_compliance.
- 

PRECAUCIÓN: manipule los componentes y las tarjetas con precaución. No toque los componentes o contactos ubicados en una tarjeta. Sujete la tarjeta por sus bordes. Sujete un componente, como un procesador, por sus bordes y no por sus pines.

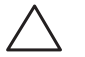

PRECAUCIÓN: sólo un técnico certificado debe realizar reparaciones en el equipo. La garantía no cubre los daños por reparaciones no autorizadas por Dell.

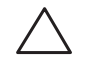

PRECAUCIÓN: para evitar descargas electrostáticas, toque tierra mediante el uso de una muñequera de conexión a tierra o toque periódicamente una superficie metálica no pintada (por ejemplo, un conector de la parte posterior del equipo).

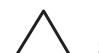

PRECAUCIÓN: cuando desconecte un cable, tire de su conector o de su lengüeta de tiro, y no del propio cable. Algunos cables cuentan con conectores que tiene lengüetas de sujeción; si está desconectando un cable de este tipo, presione las lengüetas de sujeción antes de desconectar el cable. Cuando separe conectores, manténgalos alineados para evitar doblar las pines de conexión. Además, antes de conectar un cable, asegúrese de que los dos conectores estén orientados y alineados correctamente.

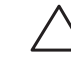

#### PRECAUCIÓN: para evitar daños en el equipo, realice los pasos siguientes antes de empezar a trabajar dentro del mismo.

- 1. Asegúrese de que la superficie de trabajo sea llana y esté limpia para evitar que la cubierta del equipo se raye.
- 2. Apague su equipo (consulte el apartado "Cómo apagar el equipo" en la página 34).

#### PRECAUCIÓN: para desconectar un cable de red, desconecte primero el cable de su equipo y, a continuación, del dispositivo de red.

- 3. Desconecte cualquier teléfono o cable de red del portátil.
- 4. Presione y expulse todas las tarjetas instaladas de la ranura para tarjeta ExpressCard y la ranura de tarjeta multimedia.
- 5. Desconecte su equipo y todos los dispositivos conectados de sus tomas de alimentación eléctrica.

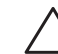

#### PRECAUCIÓN: para evitar dañar la placa base, debe retirar la batería del compartimento de baterías antes de reparar el portátil.

- 6. Extraiga la batería del compartimento de baterías (consulte el apartado "Sustitución del paquete de la batería" en la página [36](#page-35-1)).
- 7. Presione el botón de alimentación para conectar a tierra la placa base.

# <span id="page-35-1"></span><span id="page-35-0"></span>Sustitución del paquete de la batería

Este paquete de la batería se puede quitar y volver a colocar fácilmente. Asegúrese de que el portátil esté correctamente apagado antes de cambiar el paquete de la batería.

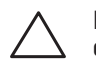

PRECAUCIÓN: para evitar daños en el portátil, utilice sólo la batería diseñada para este portátil Alienware en particular. No utilice baterías diseñadas para otros portátiles Alienware o Dell.

Para extraer el paquete de la batería.

- 1. Siga las instrucciones de "Antes de comenzar" en la página [34.](#page-33-1)
- 2. Apague el portátil.
- Déle la vuelta al portátil.
- 4. Deslice el seguro de la batería a la posición de desbloqueo, tal como se muestra.
- 5. El paquete de la batería se abrirá.
- 6. Extraiga el paquete de la batería.

Para colocar el paquete de la batería.

- 1. Siga las instrucciones del apartado "Antes de comenzar", en la página [34.](#page-33-1)
- 2. Alinee las tres lengüetas del paquete de la batería con las ranuras del compartimento de baterías.
- 3. Empuje el paquete de la batería dentro del compartimento de baterías hasta que encaje en su sitio y se oiga un clic.

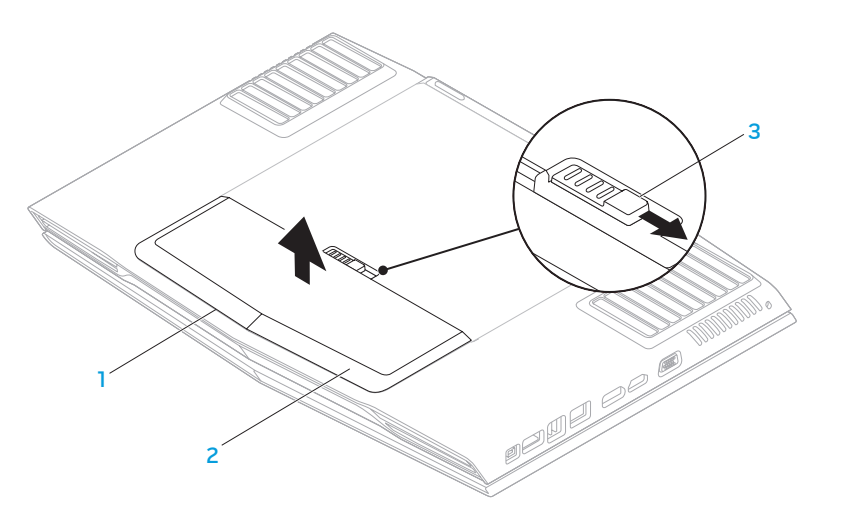

- 1 Compartimento de baterías 3 Seguro de la batería
- 

2 Paquete de la batería

# <span id="page-36-0"></span>Actualización o sustitución de memoria

El portátil viene equipado con una unidad de memoria configurable. Los conectores de módulo de memoria JEDEC DDR3 SODIMM estándares del sector están disponibles para actualización de la memoria. La siguiente tabla ilustra todas las formas posibles en que se puede configurar la memoria del sistema.

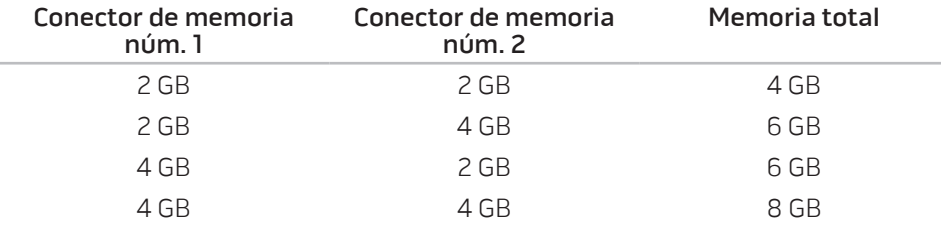

### Extracción de los módulos de memoria

- 1. Siga las instrucciones de "Antes de comenzar" en la página [34.](#page-33-1)
- 2. Extraiga el paquete de la batería (consulte el apartado "Sustitución del paquete de la batería" en la página [36](#page-35-1)).
- 3. Afloje los dos tornillos cautivos que fijan la puerta del compartimento a la base del equipo.
- 4. Deslice la puerta del compartimento hacia la parte anterior del equipo y, a continuación, levántela.

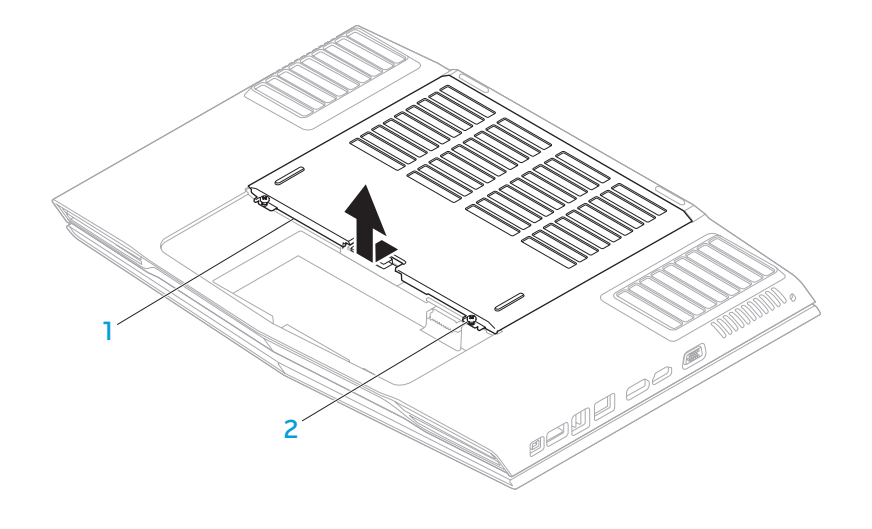

1 Puerta de compartimento 2 Tornillos cautivos (2)

- 5. Afloje los tornillos cautivos que fijan la puerta del módulo de memoria a la base del equipo.
- 6. Deslice la puerta del módulo de memoria para que las lengüetas se suelten y sáquela de la base del equipo.

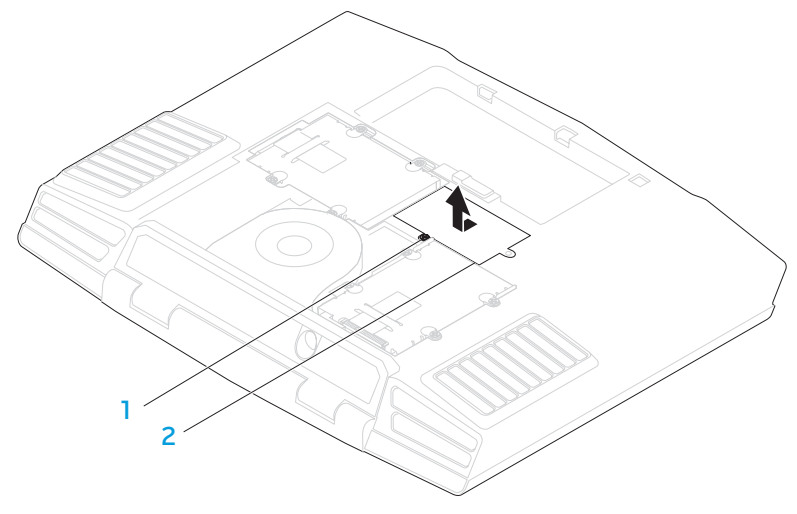

#### 1 Tornillo cautivo 2 Puerta del módulo de memoria

- 7. Separe cuidadosamente con la punta de los dedos las cerraduras de muelle del conector del módulo de memoria superior hasta que el módulo de memoria salga de su sitio.
- 8. Extraiga el módulo de memoria.

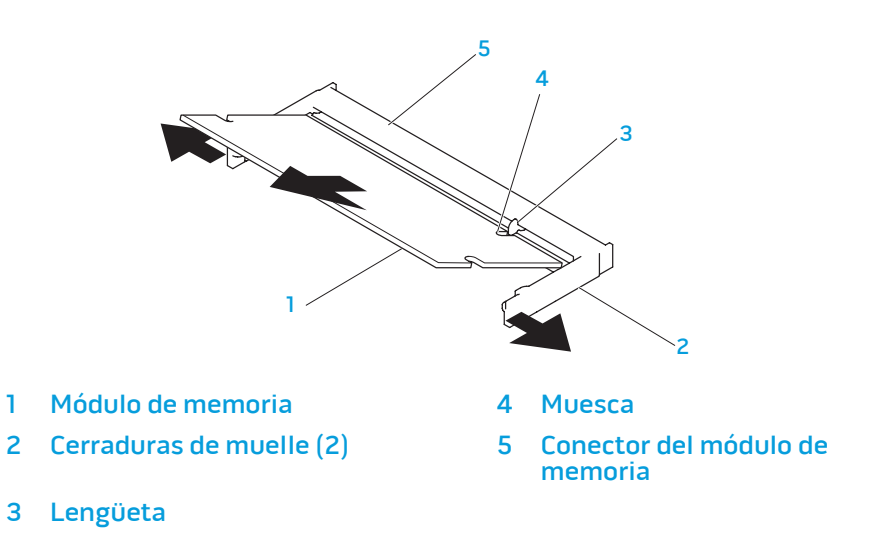

Para volver a colocar los módulos de memoria, realice los pasos de extracción al revés. Mientras inserta el módulo de memoria en su conector, alinee la muesca del módulo de memoria con la lengüeta del conector del módulo de memoria.

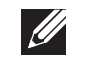

NOTA: instale primero el módulo de memoria en el conector inferior y, a continuación, en el conector superior.

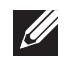

NOTA: si el módulo de memoria no está instalado correctamente, es posible que el equipo no se inicie.

# <span id="page-38-0"></span>Actualización o sustitución de las unidades de disco duro

El portátil viene equipado con dos zócalos de unidad de disco duro.

### Extracción de las unidades de disco furo

- 1. Siga las instrucciones de "Antes de comenzar" en la página [34.](#page-33-1)
- 2. Extraiga el paquete de la batería (consulte el apartado "Sustitución del paquete de la batería" en la página [36](#page-35-1)).
- 3. Afloje los dos tornillos cautivos que fijan la puerta del compartimento a la base del equipo.
- 4. Deslice la puerta del compartimento hacia la parte anterior del equipo y, a continuación, levántela.

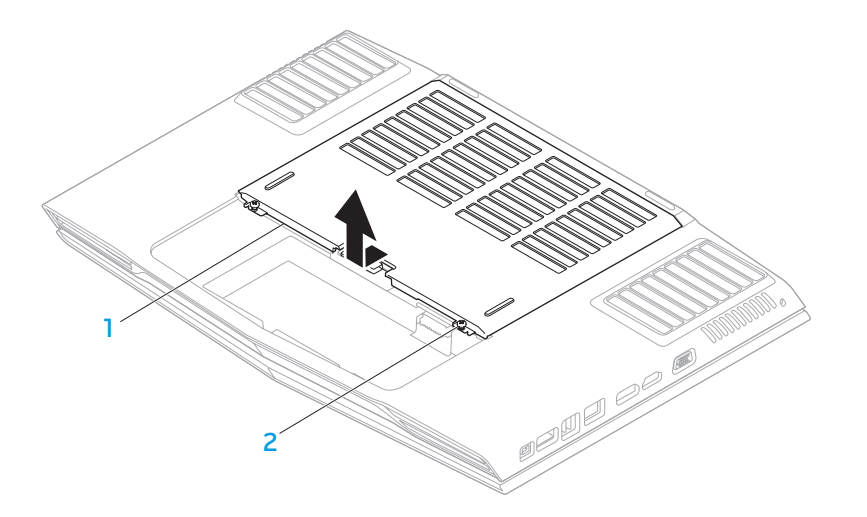

1 Puerta de compartimento 2 Tornillos cautivos (2)

- 5. Afloje los cuatro tornillos cautivos de la unidad de disco duro principal (HDD0).
- 6. Deslice la unidad de disco duro primaria (HDD0) hacia la parte posterior utilizando la lengüeta de tiro y sáquela de la base del equipo.
	- $1 \times 3$ 2
- Unidad de disco duro primaria 3 Tornillos cautivos (4)
- 

2 Lengüeta de tiro

- 7. Afloje los cuatro tornillos cautivos de la unidad de disco duro secundaria (HDD1).
- 8. Mediante la lengüeta de tiro, saque la unidad de disco duro secundaria (HDD1) de la base del equipo.

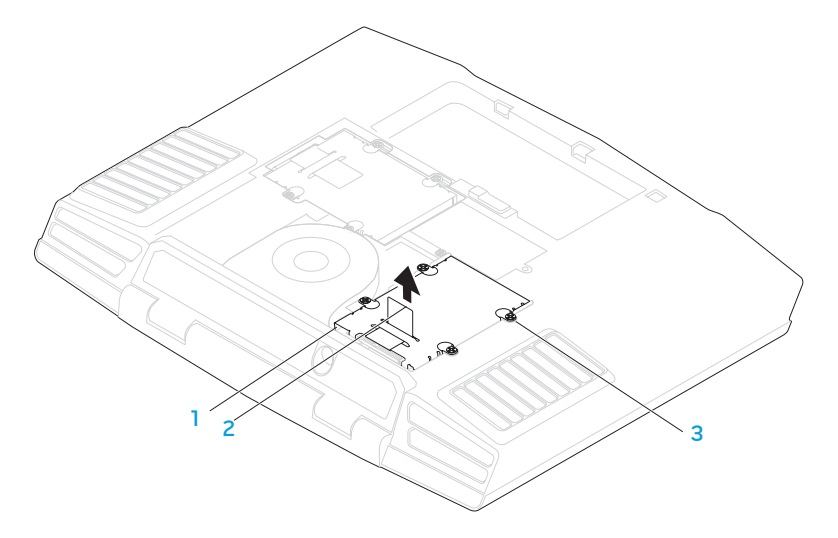

- Unidad de disco duro secundaria 3 Tornillos cautivos (4)
- 

2 Lengüeta de tiro

- 11. Extraiga la unidad intermedia de la unidad de disco duro. 9. Extraiga los cuatro tornillos que aseguran la unidad de disco duro al soporte de la unidad de disco duro.
- 10. Levante la unidad de disco duro para sacarla del soporte de la unidad.

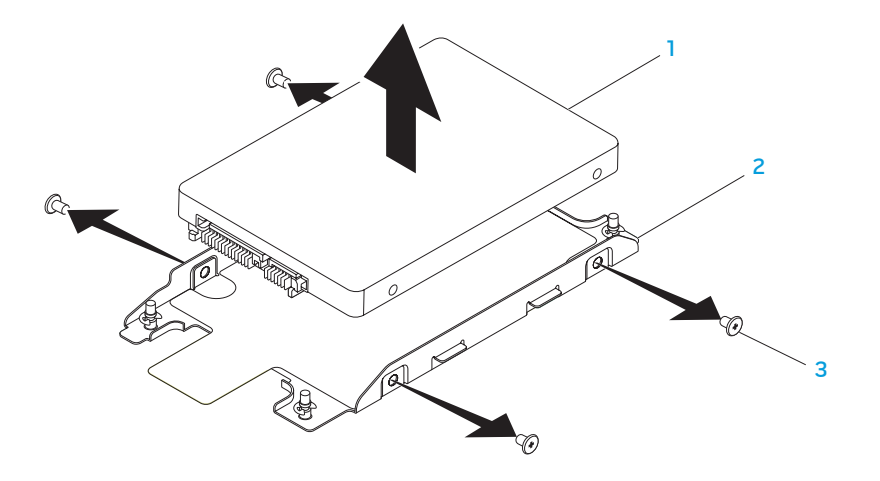

- 1 Unidad de disco duro 3 Tornillos (4)
- 2 Soporte de la unidad de disco duro

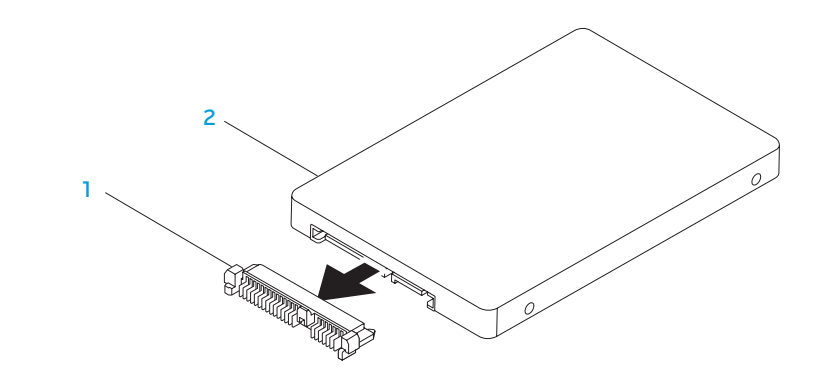

#### 1 Unidad intermedia 2 Unidad de disco duro

Para volver a colocar las unidades de disco duro, realice los pasos de extracción al revés.

# <span id="page-42-0"></span>CAPÍTULO 5: SOLUCIÓN DE PROBLEMAS CHAPTER CHAPTER 13 INNVRE

# <span id="page-43-0"></span>Sugerencias y consejos básicos

- El equipo no se enciende: ¿Está el cable del adaptador de CA conectado de forma segura a una toma de corriente que funciona? Si está conectado a una caja de contactos, asegúrese de que la caja funcione.
- Conexiones: compruebe todos los cables para asegurarse de que no haya conexiones sueltas.
- Ahorro de energía: asegúrese de que su equipo no esté en modo de hibernación ni en modo de espera pulsando el botón de alimentación durante menos de 4 segundos. El indicador luminoso de alimentación pasa de azul a negro en el modo de espera y se apaga en el modo de hibernación.
- Brillo: compruebe y ajuste el brillo de la pantalla presionando las combinaciones de teclas <Fn><F4> o <Fn><F5>.
- Opción de pantalla: presione la combinación de teclas <Fn><F6> para asegurarse de que el equipo no esté establecido en pantalla "sólo externa".
- Utilice sólo el adaptador de CA que se suministra con el portátil.

# Copia de seguridad y mantenimiento general

- Haga siempre una copia de seguridad de sus datos importantes de forma regular y guarde las copias del sistema operativo y el software en un lugar seguro. No olvide apuntar los números de serie si los almacena fuera de sus carcasas originales; por ejemplo, en una carpeta para CD.
- Ejecute programas de mantenimiento tan a menudo como pueda. Puede programarlos para que se ejecuten en momentos en los que no utilice el equipo. Puede usar aquellos suministrados con el sistema operativo, o adquirir programas dedicados más potentes para ello.
- Apunte las contraseñas y guárdelas en un lugar seguro (fuera del equipo). Esto es especialmente importante si decide proteger con contraseña el sistema operativo y BIOS de su equipo.
- Documente los valores de configuración importantes, como los de red, conexión telefónica, correo e Internet.

#### <span id="page-44-0"></span>Al solucionar problemas del equipo, recuerde siempre las siguientes pautas de seguridad:

- Antes de tocar algunos de los componentes internos del equipo, toque una parte sin pintar del chasis. De esta forma se descargará de manera segura de toda electricidad estática, algo que podría dañar el equipo.
- Apague el equipo y los periféricos conectados.
- Desconecte los periféricos del equipo.

#### Cosas que comprobar antes de solucionar problemas:

- Asegúrese de que el cable del adaptador de CA esté conectado correctamente entre su equipo y una toma de corriente de tres clavijas conectada a tierra. Asegúrese de que la toma de alimentación eléctrica funcione.
- Asegúrese de que el sistema de alimentación ininterrumpida o la caja de contactos estén encendidos (si corresponde).
- Si los dispositivos periféricos (teclado, mouse, impresora, etc.) no funcionan, asegúrese de que todas las conexiones estén bien.
- Si se ha agregado o quitado algún componente del equipo antes de iniciarse el problema, compruebe si ha realizado los procedimientos de instalación o extracción de forma correcta.
- Si aparece un mensaje de error en la pantalla, apunte el mensaje de error exacto antes de llamar a la asistencia técnica para ayudarles a diagnosticar y resolver el problema.
- Si se produce un error en un programa específico, consulte la documentación del programa.

# Herramientas de diagnóstico de software

### Evaluación del sistema antes de la inicialización (PSA)

El equipo ejecutará la evaluación del sistema antes de la inicialización (PSA), una serie de pruebas iniciales de la placa base, el teclado, la pantalla, la memoria, la unidad de disco duro, etc.

#### Para iniciar PSA:

- 1. Encienda (o reinicie) el equipo.
- Presione <F12> para acceder a Menú de arranque.
- 3. Seleccione **Diagnósticos** del menú y presione <lntro>.

Durante la evaluación, responda a las preguntas que puedan formularse.

- Si se detecta un fallo, el equipo se detiene y emite pitidos. Para detener la evaluación y reiniciar el equipo, presione <n>; para continuar con la siguiente prueba, presione <y>; para volver a probar el componente que falló, presione  $\langle r \rangle$ .
- Si se detectan fallos durante la evaluación del sistema antes de la inicialización, anote los códigos de error y póngase en contacto con Alienware (consulte el apartado "CÓMO PONERSE EN CONTACTO CON ALIENWARE" en la página [61\)](#page-60-1).

Si la evaluación del sistema antes de la inicialización finaliza correctamente, aparecerá el siguiente mensaje: "Do you want to run the remaining memory tests? This will take about 30 minutes or more. Do you want to continue? (Recommended)." ("¿Desea ejecutar el resto de las pruebas de memoria? Esta acción tardará aproximadamente 30 minutos o más. ¿Desea continuar? [Recomendado].")

Si surgen problemas de memoria, presione <y>, de lo contrario, pulse <n>. Aparece el siguiente mensaje: "Pre-boot System Assessment complete."

Presione <o> para iniciar el equipo.

### Alienware® Diagnostics

Si surge un problema con su portátil Alienware, ejecute los Alienware Diagnostics (Diagnósticos Alienware) antes de ponerse en contacto con Alienware para obtener asistencia técnica. Se recomienda imprimir estos procesos antes de empezar.

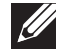

NOTA: haga una copia de seguridad de todos los datos antes de iniciar una recuperación del sistema. Se recomienda realizar copias de seguridad de los archivos más importantes a un soporte externo antes de iniciar el proceso de recuperación.

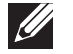

NOTA: el Resource DVD (DVD de recursos) contiene los controladores de su equipo. También puede descargar los últimos controladores y software para el equipo en support.dell.com.

Revise la información de configuración del portátil y asegúrese de que el dispositivo que desea probar aparezca en el programa Configuración del sistema y esté activo. Inicio de Alienware Diagnostics (Diagnósticos de Alienware) desde el Resource DVD (DVD de recursos).

### Inicio de Alienware Diagnostics desde el Resource DVD

- 1. Introduzca el Resource DVD (DVD de recursos).
- 2. Apague y reinicie el portátil.

Cuando aparezca el logotipo de Alienware, presione <F12> inmediatamente.

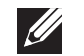

 $\mathscr{Q}$ 

NOTA: si espera demasiado y aparece el logotipo del sistema operativo, siga esperando hasta que vea el escritorio de Microsoft<sup>®</sup> Windows<sup>®</sup> y, a continuación, cierre el equipo e inténtelo de nuevo.

- NOTA: los pasos siguientes modifican la secuencia de arranque para una vez solamente. La próxima vez que inicie el equipo, éste lo hará según los dispositivos especificados en el programa Configuración del sistema.
- 3. Cuando aparezca la lista de dispositivos de inicio, resalte  $CD/DD/CD-RW$  y presione <Intro>.
- 4. Seleccione Boot from CD-ROM (Iniciar desde CD-ROM) en el menú que aparece y pulse <Intro>.
- 5. Seleccione Alienware Diagnostics (Diagnósticos de Alienware) en la lista numerada. Si se muestran varias versiones, seleccione la apropiada para su equipo.
- Cuando aparezca el Main Menu (Menú principal) de Alienware Diagnostics (Diagnósticos de Alienware), seleccione la prueba que desea ejecutar.
- NOTA: anote todos los códigos de error y descripciones de problemas **I** exactamente como aparezcan y siga las instrucciones que aparecen en la pantalla.
- 7. Cuando se hayan completado todas las pruebas, cierre la ventana de pruebas para volver al Main Menu (Menú principal) de Alienware Diagnostics (Diagnósticos de Alienware).

<span id="page-46-0"></span>8. Extraiga el Resource DVD (DVD de recursos), a continuación, cierre la ventana Main Menu (Menú principal) para salir de Alienware Diagnostics (Diagnósticos de Alienware) y reinicie el equipo.

# Respuestas a problemas habituales

### Sistema

### El equipo falla la POST

La autoprueba de encendido (POST) del equipo prueba el equipo, asegurándose de que cumple con los requisitos necesarios del sistema y que todo el hardware funciona correctamente antes de iniciar el resto del proceso de inicio. Si el equipo pasa la autoprueba de encendido, seguirá iniciándose con normalidad. Sin embargo, si el equipo no consigue realizar la autoprueba de encendido, generará un único sonido para un indicar fallo general y aparecerá un mensaje de error. Póngase en contacto con el servicio de asistencia técnica (consulte el apartado "CÓMO PONERSE EN CONTACTO CON ALIENWARE" en la página [61](#page-60-1)).

### El equipo deja de responder o aparece una pantalla azul sólida

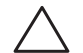

PRECAUCIÓN: si no puede completar el proceso de cierre del sistema operativo, es posible que se pierdan datos.

Si el equipo no responde cuando se pulsa una tecla del teclado o se mueve el mouse, mantenga pulsado el botón de alimentación al menos 6 segundos hasta que se apague el equipo y, a continuación, reinicie el equipo.

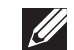

NOTA: el programa chkdsk se puede ejecutar al reiniciar el equipo. Siga las instrucciones que aparecen en la pantalla.

### Un programa deja de responder o se cuelga repetidas veces

#### Finalice el programa:

- Presione <Ctrl><Mayús><Esc> simultáneamente.
- Haga clic en la ficha **Aplicaciones** y seleccione el programa que ha dejado de responder.
- 3. Haga clic en Finalizar tarea.

Compruebe la documentación del software.

Si es necesario, desinstale el programa y, a continuación, vuelva a instalarlo.

### Un programa está diseñado para una versión anterior del sistema operativo Microsoft® Windows®

#### Ejecute el Asistente para compatibilidad de programas.

El Asistente para compatibilidad de programas configura un programa para que se ejecute en un entorno similar a una versión anterior de los entornos del sistema operativo Microsoft Windows.

- 1. Haga clic en Inicio → Panel de control→ Programas→ Programas y características→ Usar un programa antiguo con esta versión de Windows.
- 2. En la pantalla de bienvenida, haga clic en Siguiente. Siga las instrucciones que aparecen en la pantalla.

### Otros problemas de software

Haga copias de seguridad de sus archivos inmediatamente

Utilice un programa de detección de virus para comprobar la unidad de disco duro o los CD

Guarde y cierre cualquier archivo o programa que esté abierto y apague el equipo desde el menú Inicio

Compruebe que el equipo no contiene ningún software espía.

Si el equipo tiene un bajo rendimiento, recibe anuncios emergentes con frecuencia o tiene problemas para conectarse a Internet, es posible que el equipo esté infectado con software espía. Utilice un programa antivirus que incluya protección contra software espía (es posible que el programa necesite una actualización) para explorar el equipo y eliminar el software espía.

#### Ejecute los Diagnósticos PSA.

Si todas las pruebas se ejecutan satisfactoriamente, el error puede estar relacionado con un problema de software.

Compruebe la documentación del software o póngase en contacto con el fabricante de software para obtener información sobre la solución de problemas:

- Asegúrese de que el programa sea compatible con el sistema operativo instalado en el equipo.
- Asegúrese de que el equipo cumpla con los requisitos mínimos de hardware necesarios para ejecutar el software. Consulte la documentación del software para obtener más información.
- Asegúrese de que el programa esté instalado y configurado correctamente.
- Compruebe que los controladores de dispositivo no sean incompatibles con el programa.
- Si es necesario, desinstale el programa y, a continuación, vuelva a instalarlo.

### Problemas de la unidad de disco duro

### Deje que el equipo se enfríe antes de encenderlo

Una unidad de disco duro recalentada puede impedir que se inicie el sistema operativo. Deje que el equipo vuelva a adoptar la temperatura ambiente antes de encenderlo.

### Cómo ejecutar Comprobar disco

- Haga clic en Inicio  $\Theta \rightarrow$  Equipo.
- 2. Haga clic con el botón derecho del mouse en Disco local C:.
- 3. Haga clic en Propiedades→ Herramientas→ Comprobar ahora. Si aparece la ventana **Control de cuentas de usuario**, haga clic en Continuar.

Siga las instrucciones que aparecen en la pantalla.

### Memoria

### Errores de memoria detectados durante el inicio:

- Compruebe los módulos de memoria para ver si están bien colocados y orientados. Vuelva a colocar los módulos de memoria si procede (consulte el apartado "Actualización o reemplazo de memoria" en la página 36).
- Los equipos que utilizan configuración de memoria de doble canal requieren que los módulos de memoria se instalen en pares. Si necesita ayuda, póngase en contacto con el servicio de asistencia técnica (consulte el apartado "CÓMO PONERSE EN CONTACTO CON ALIENWARE" en la página [61](#page-60-1)).

### Pantalla

### Si la pantalla aparece en blanco

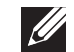

NOTA: si utiliza un programa que requiera una resolución superior a la que admite el equipo, es recomendable que conecte un monitor externo.

#### Es posible que el equipo se encuentre en modo de ahorro de energía:

Presione una tecla en el teclado o presione el botón de alimentación para reanudar el funcionamiento normal.

#### Cambie la imagen de vídeo:

Si el equipo está conectado a un monitor externo, presione <Fn><F6> para cambiar la imagen de vídeo a la pantalla.

### Alimentación

### Al pulsar el botón de alimentación, no se enciende el equipo

- Si el cable del adaptador de CA está conectado a un protector contra sobrevoltajes o a un sistema de alimentación ininterrumpida, asegúrese de que estén conectados de forma segura a una toma de corriente, de que ésta esté encendida y de que funcione correctamente.
- Compruebe que la toma de corriente de la pared funciona correctamente probando otro dispositivo como una radio o una lámpara que sepa que funciona. Si la toma de corriente de la pared no funciona, póngase en contacto con un electricista o con su compañía de servicio electrónico para obtener más ayuda.

Si continúa el problema, póngase en contacto con la asistencia técnica de Alienware (consulte el apartado "CÓMO PONERSE EN CONTACTO CON ALIENWARE" en la página [61](#page-60-1)).

# <span id="page-50-0"></span>CAPÍTULO 6: RECUPERACIÓN DEL SISTEMA  $\Delta$ XVCX $\ell$ E $\Omega$ :  $\Delta$ a $\Delta$ X $\ell$ E $\ell$ E $\ell$ a $\Delta$ S $\ell$ E $\ell$

Su equipo tiene las siguientes opciones de recuperación del sistema:

- Operating System Reinstallation DVD (DVD de reinstalación del sistema operativo): contiene los soportes de instalación del sistema operativo.
- AlienRespawn/DataSafe Local: AlienRespawn/DataSafe Local viene previamente instalado en el equipo (consulte el apartado "AlienRespawn/ DataSafe Local Backup" en la página [52](#page-51-1)).
- Dell DataSafe Online: Dell DataSafe Online es un servicio de copias de seguridad de datos en línea (consulte el apartado "Dell DataSafe Online Backup" en la página [53](#page-52-1)).
- Controladores del sistema: puede descargar los controladores más recientes de la página support.dell.com.
- Resource DVD (DVD de recursos): contiene los controladores del equipo. Puede descargar los controladores más recientes del sistema de la páginasupport.dell.com.
- Aplicaciones del sistema: parte del software que viene previamente instalado en su equipo no incluye un CD/DVD de copia de seguridad. Este software se encuentra disponible en My Dell Downloads (Mis descargas de Dell) (DownloadStore.dell.com/media).

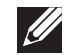

NOTA: My Dell Downloads (Mis descargas de Dell) puede no estar disponible en todas las regiones.

# <span id="page-51-1"></span><span id="page-51-0"></span>AlienRespawn/DataSafe Local Backup

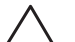

PRECAUCIÓN: el uso de AlienRespawn/DataSafe Local Backup elimina permanentemente cualquier programa o controlador que haya sido instalado después de recibir el equipo. Cree un soporte de copia de seguridad de las aplicaciones que necesite reinstalar en el equipo antes de utilizar AlienRespawn/DataSafe Local Backup. Utilice AlienRespawn/ DataSafe Local Backup solamente si la función Restaurar sistema no resuelve el problema del sistema operativo.

PRECAUCIÓN: Aunque AlienRespawn/DataSafe Local Backup ha sido diseñado para conservar los archivos de datos en su equipo, se recomienda que haga una copia de seguridad de sus archivos de datos antes de utilizarAlienRespawn/DataSafe Local Backup.

NOTA: es posible que AlienRespawn/DataSafe Local Backup no esté disponible en todas las regiones.

Puede utilizar AlienRespawn/DataSafe Local Backup para restaurar la udidad de disco duro al sistema operativo en el que se encontraba cuando compró el equipo al mismo tiempo que conserva los archivos de datos.

AlienRespawn/DataSafe Local Backup le permite:

- Hacer copias de seguridad y restaurar el equipo a un estado operativo anterior
- Cear un soporte de recuperación del sistema

### AlienRespawn/DataSafe Local Backup Basic

Para restaurar la imagen de fábrica al mismo tiempo que conservar los archivos de datos:

- Apague el equipo.
- 2. Desconecte todos los dispositivos (unidad USB, impresora, etc.) conectados al equipo y quite cualquier hardware interno recientemente añadido.

NOTA: no desconecte el adaptador de CA.

- 3. Encienda el equipo.
- 4. Cuando aparezca el logotipo de Alienware, presione <F8> varias veces para acceder a la ventana Opciones de arranque avanzadas.
- NOTA: si espera demasiado y aparece el logotipo del sistema operativo,  $\sum$ siga esperando hasta que vea el escritorio de Microsoft Windows y, a continuación, apague el equipo e inténtelo de nuevo.
- 5. Seleccione Reparar el equipo.
- Seleccione AlienRespawn/DataSafe Restore and Emergency Backup (Copia de seguridad de emergencia y restauración de AlienRespawn/DataSafe) del menú Opciones de recuperación del sistema y siga las instrucciones de la pantalla.

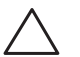

NOTA: el proceso de restauración puede llevar una hora o más dependiendo del tamaño de los datos a restaurar.

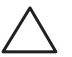

NOTA: para obtener más información sobre AlienRespawn, consulte el artículo 353560 de la base de información en support.dell.com.

### <span id="page-52-0"></span>AlienRespawn/DataSafe Local Backup Professional

AlienRespawn/DataSafe Local Backup Professional proporciona funciones adicionales que le permiten:

- Realizar copias de seguridad y restaurar el equipo en base a los tipos de archivos
- Realizar copias de seguridad de los archivos en un dispositivo de almacenamiento local
- Programar copias de seguridad automáticas

Para actualizar a AlienRespawn/DataSafe Local Backup Professional:

- 1. Haga doble clic en el icono de AlienRespawn/DataSafe Local Backup Professional  $\bullet$  en el área de notificación del escritorio.
- 2. Haga clic en **Upgrade Now!** (Actualizar ahora).
- 3. Siga las instrucciones que aparecen en la pantalla.

# <span id="page-52-1"></span>DataSafe Online Backup

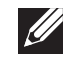

NOTA: solamente se admite Dell DataSafe Online en sistemas operativos Windows.

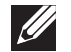

NOTA: se recomienda una conexión de banda ancha para obtener velocidades rápidas de carga y descarga de datos.

Dell DataSafe Online es un servicio de recuperación y copias de seguridad automático que le ayuda a proteger sus datos y otros archivos importantes de incidentes catastróficos como el robo, fuego o desastres naturales. Puede acceder a este servicio en su equipo utilizando una cuenta protegida por contraseña.

Para obtener más información, vaya a delldatasafe.com.

Para programar copias de seguridad:

- Haga doble clic en el icono de Dell DataSafe Online  $\bullet$  en la barra de tareas.
- 2. Siga las instrucciones que aparecen en pantalla.

# <span id="page-53-0"></span>My Dell Downloads

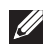

NOTA: My Dell Downloads (Mis descargas de Dell) puede no estar disponible en todas las regiones.

Parte del software que viene previamente instalado en el equipo no incluye un CD o un DVD de copia de seguridad. Este software está disponible en el sitio web My Dell Downloads (Mis descargas de Dell). Desde este sitio web puede descargar software disponible para la reinstalación o creación de sus propios soportes de copia de seguridad.

Para registrarse y utilizar My Dell Downloads:

- Vaya a DownloadStore.dell.com/media.
- 2. Siga las istrucciones de la pantalla para registrarse y descargar el software.
- 3. Reinstale el software o cree un soporte de copia de seguridad para uso futuro.

# <span id="page-54-0"></span>BÁSICAS **CAPTELLO 7: ESPECIFICACIONES**

Este capítulo proporciona las especificaciones básicas de su equipo. Para obtener especificaciones más detalladas, consulte Comprehensive Specifications CAPÍTULO 7: ESPECIFICACIONES (Especificaciones globales) en support.dell.com/manuals.

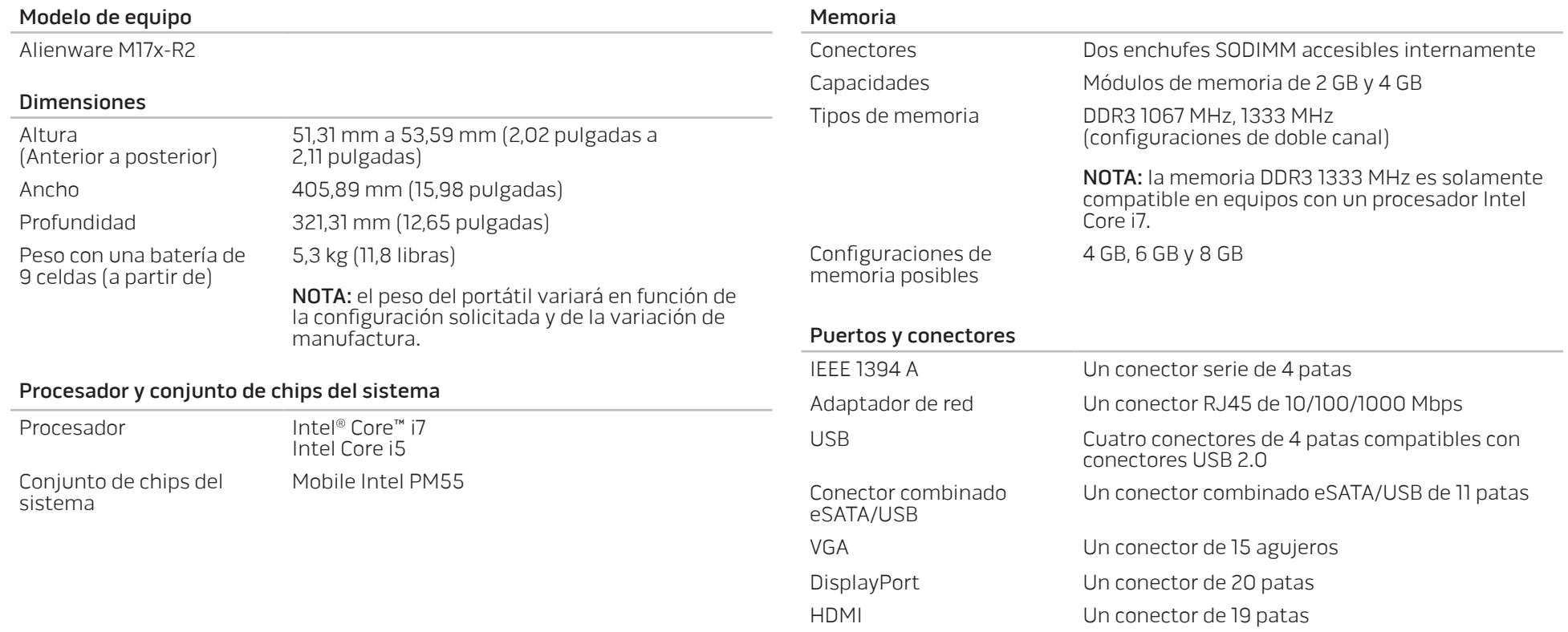

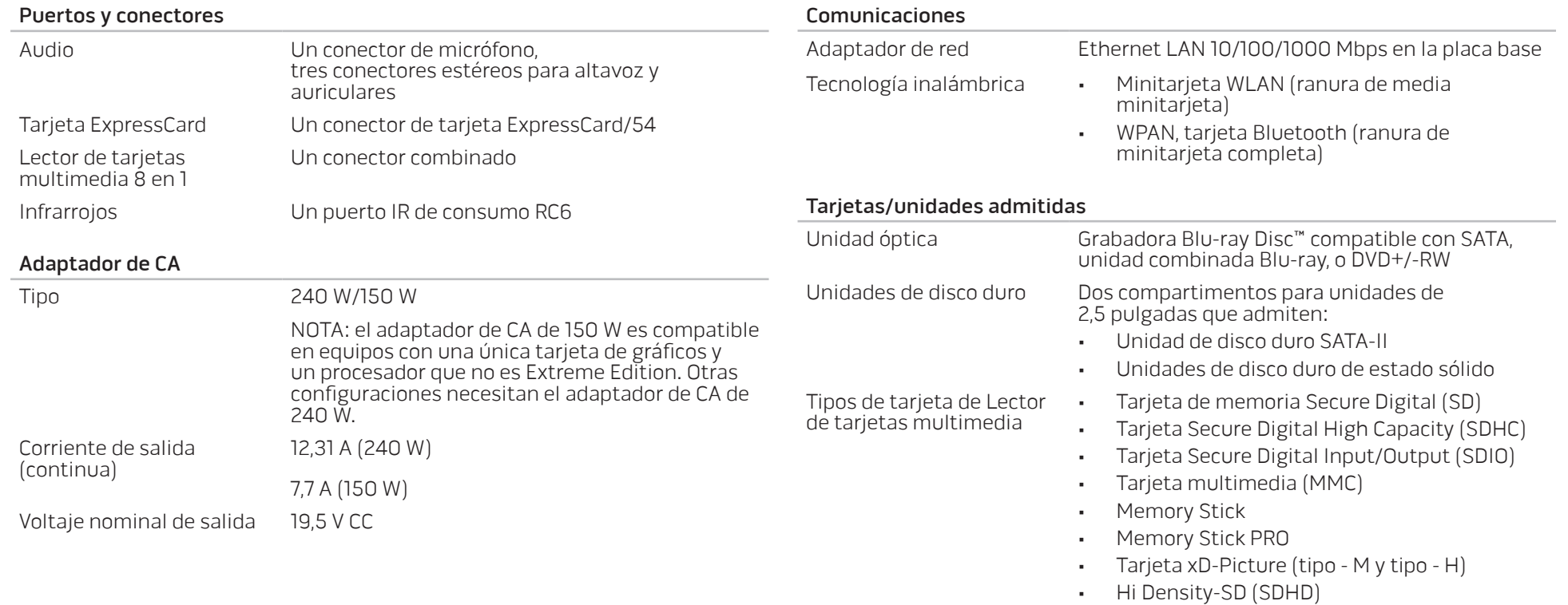

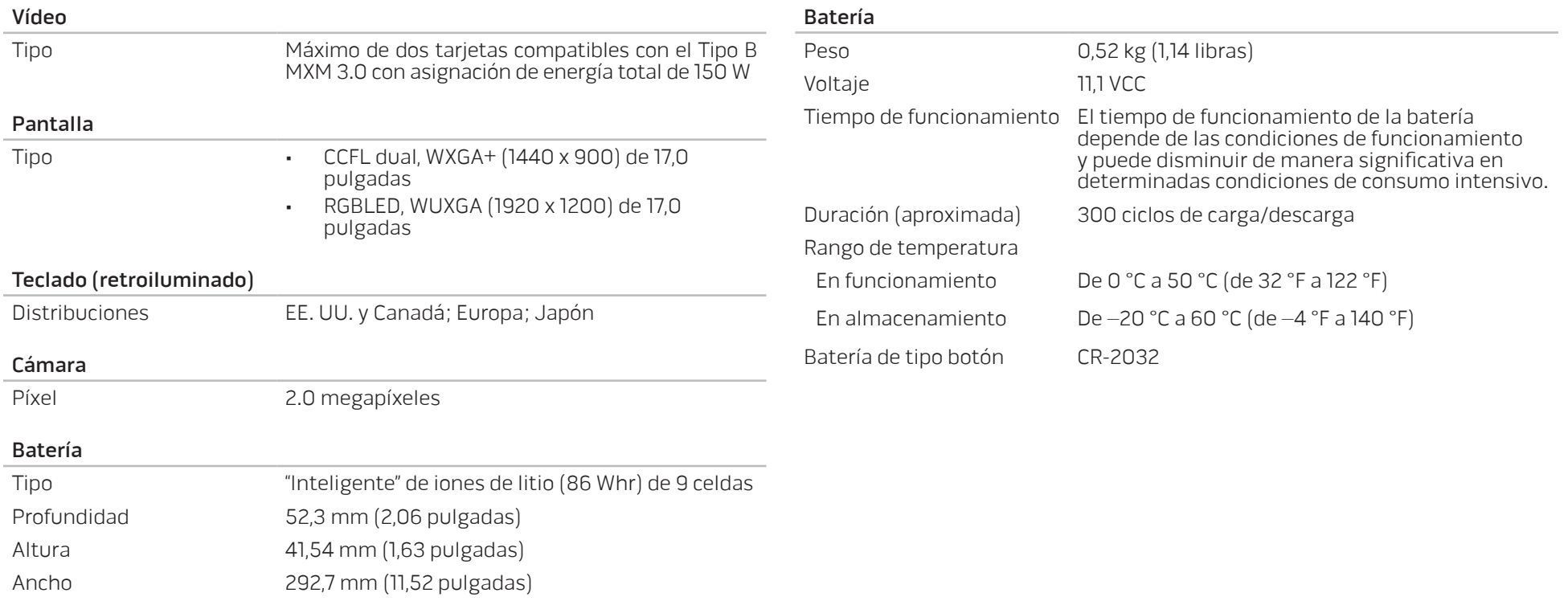

# APÉNDICE A: PRECAUCIONES GENERALES Y DE SEGURIDAD ELÉCTRICA

### <span id="page-58-0"></span>Configuración del equipo

- Lea todas las instrucciones marcadas en el producto y en la documentación antes de utilizar el equipo.
- Conserve todas las instrucciones de funcionamiento y seguridad.
- Nunca utilice este producto cerca del agua o de una fuente de calor.
- Monte el equipo sobre una superficie de trabajo estable.
- Sólo utilice el equipo con el tipo de fuente de alimentación indicado en la etiqueta de clasificación.
- Nunca bloquee ni cubra las aberturas o los ventiladores de la carcasa del equipo. Son necesarios para su ventilación.
- Nunca inserte objetos de ningún tipo en las aberturas de ventilación.
- Asegúrese de que el equipo esté correctamente conectado a tierra cuando esté en uso.
- No intente conectar el equipo a una toma de corriente que no esté correctamente conectada a tierra.
- Si se utiliza un cable de extensión con el equipo, asegúrese de que la clasificación de amperios totales del equipo no supera la clasificación máxima del cable de extensión.

### Uso del equipo

- Coloque el cable de alimentación y todos los cables de modo que no entorpezcan el paso de las personas. No deje que nada descanse sobre el cable de alimentación.
- No derrame nada sobre el equipo o en su interior.
- Para evitar descargas eléctricas, desconecte siempre todos los cables de alimentación, del módem, etc. de las tomas de corriente de la pared antes de manipular el equipo.

### Advertencia sobre descargas electrostáticas (ESD)

Una descarga electrostática (ESD, por sus siglas en inglés) puede causar daños en los componentes internos del sistema si no se toman precauciones. La ESD está causada por electricidad estática y el daño que produce suele ser irreparable.

Los técnicos informáticos llevan una pulsera especial que los conecta a tierra a través de la carcasa del equipo para evitar daños por ESD. Puede reducir las posibilidades de daños por ESD de la siguiente forma:

- Apague la alimentación del equipo y espere algunos minutos antes de empezar a trabajar.
- Conéctese a tierra tocando la carcasa del equipo.
- Toque sólo aquellos elementos que deban reemplazarse.
- Evite dar vueltas mientras reemplaza los elementos del interior de la carcasa, especialmente si está sobre una alfombra o a baja temperatura y poca humedad.
- Si por alguna razón tiene que eliminar tarjetas periféricas, colóquelas en la parte de la carcasa del equipo que haya extraído. No toque los conectores de borde de la parte inferior de la tarjeta que se conectan a la placa base.

### Precauciones de seguridad generales

- Sacudida mecánica: Nunca someta el equipo a fuertes sacudidas mecánicas. Una manipulación descuidada del equipo podría causar daños. La garantía no cubre las sacudidas mecánicas.
- Descarga eléctrica: Si no abre el equipo, no tendrá nada de que preocuparse. El equipo se protege frente a la mayoría de irregularidades de la fuente de alimentación.

#### Cuándo debe ponerse en contacto con Alienware

- La batería, el cable de alimentación o el conector están dañados.
- Se ha derramado líquido en el equipo.
- El equipo se cayó o se dañó la carcasa.
- No se produce un funcionamiento normal del equipo cuando se siguen las instrucciones operativas.

#### Componentes o accesorios de repuesto

Se aconseja que solo utilice piezas o accesorios de repuesto recomendados por Alienware.

# <span id="page-60-1"></span><span id="page-60-0"></span>APÉNDICE B: CÓMO PONERSE EN CONTACTO CON ALIENWARE

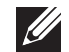

NOTA: si no dispone de una conexión a Internet activa, puede encontrar la información de contacto en la factura de compra, hoja de embalaje, recibo o en el catálogo de productos de Dell.

Dell proporciona varias opciones de servicio y asistencia en línea y por teléfono. Puesto que la disponibilidad varía según el país y el producto, es posible que algunos servicios no estén disponibles en su área.

Para ponerse en contacto con Dell respecto a problemas de venta, de asistencia técnica o de servicio al cliente:

- Visite el sitio www.dell.com/contactdell.
- Seleccione su país o región.
- 3. Seleccione el servicio o el enlace de asistencia adecuado en función de sus necesidades.
- 4. Elija el método que más le convenga para ponerse en contacto con Dell.

### Sitios web

Puede obtener información sobre los productos y servicios de Alienware en los siguientes sitios web:

- www.dell.com
- www.dell.com/ap (sólo para países de Asia/Pacífico)
- www.dell.com/jp (sólo para Japón)
- www.euro.dell.com (sólo para Europa)
- www.dell.com/la (Latinoamérica y países del Caribe)
- www.dell.ca (sólo para Canadá)

Puede acceder a la asistencia de Alienware a través de los siguientes sitios web:

- support.dell.com
- support.jp.dell.com (sólo para Japón)
- support.euro.dell.com (sólo para Europa)
- support.la.dell.com (Argentina, Brasil, Chile, México)

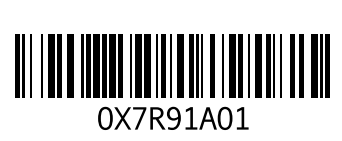

Impreso en China. Impreso en papel reciclado.